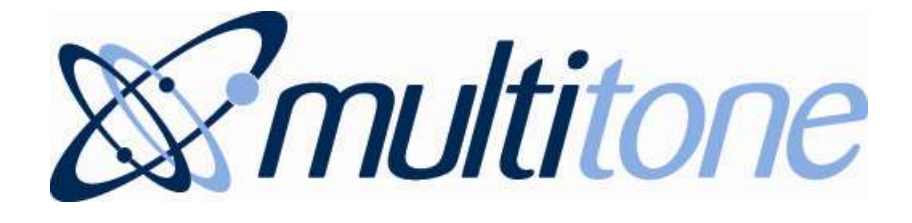

# **i-Message™**

Release 1.0 March 2012

# **Administrator's Guide**

Part No: 9261-8755 Issue 1

# <span id="page-1-0"></span>**CONTENTS**

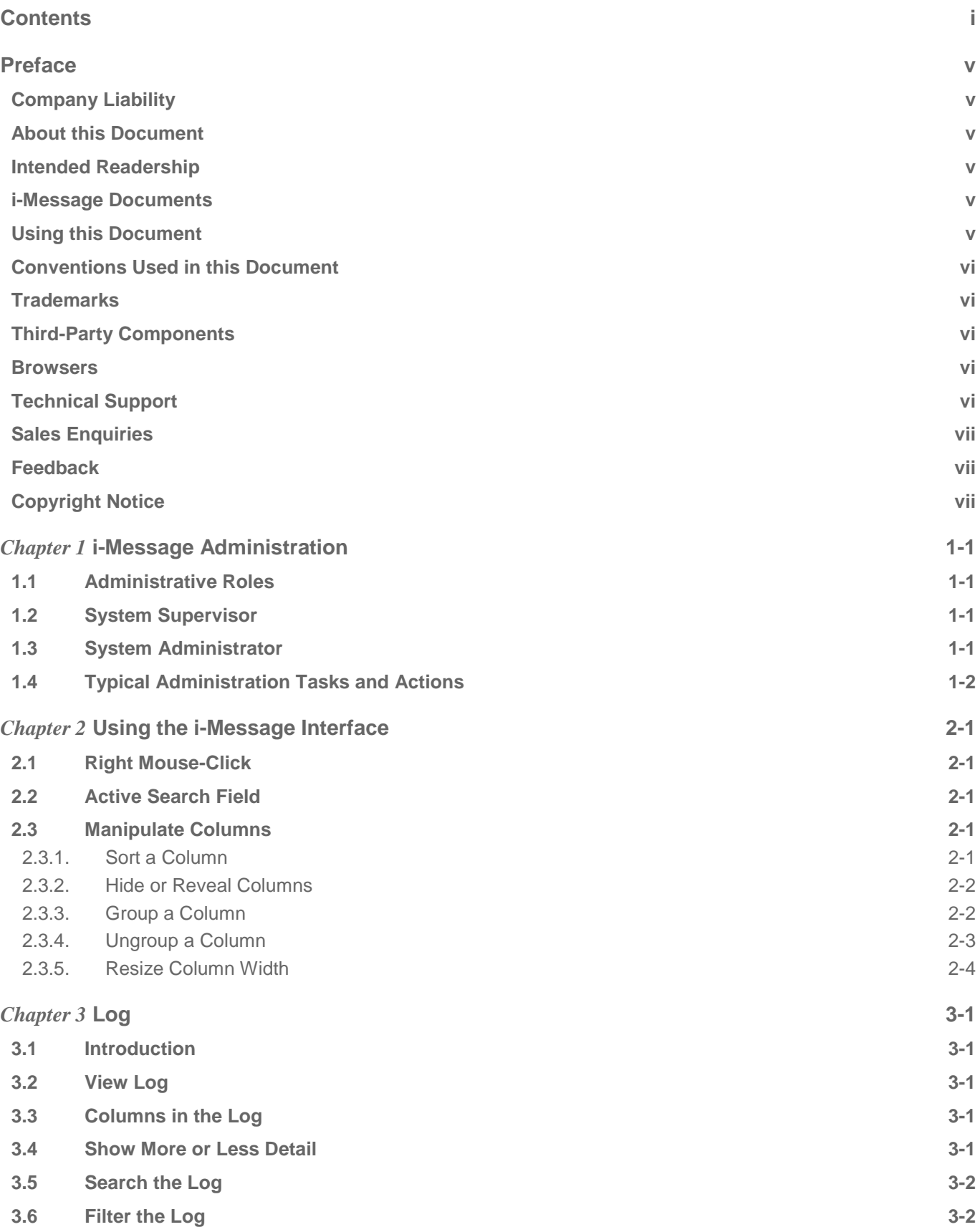

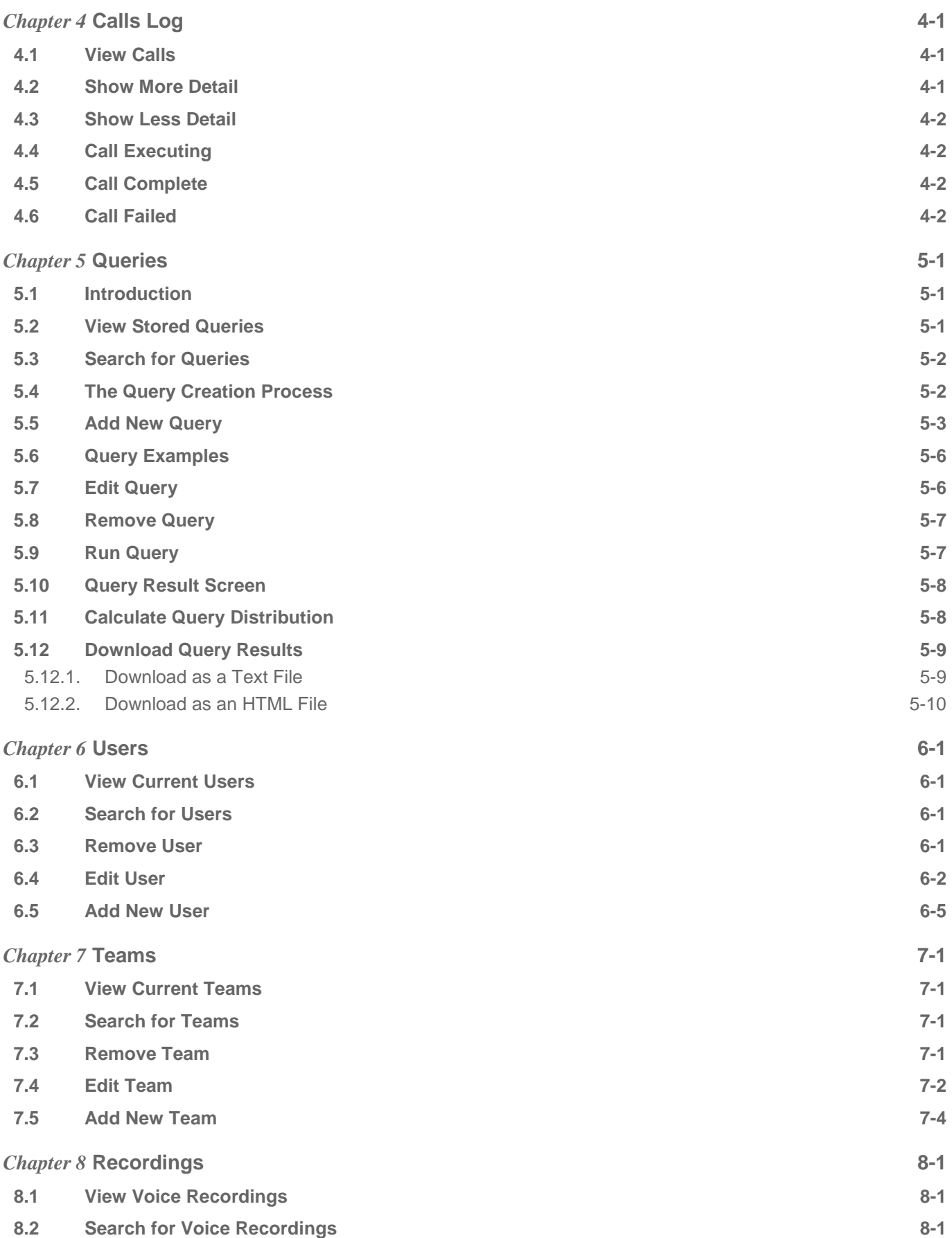

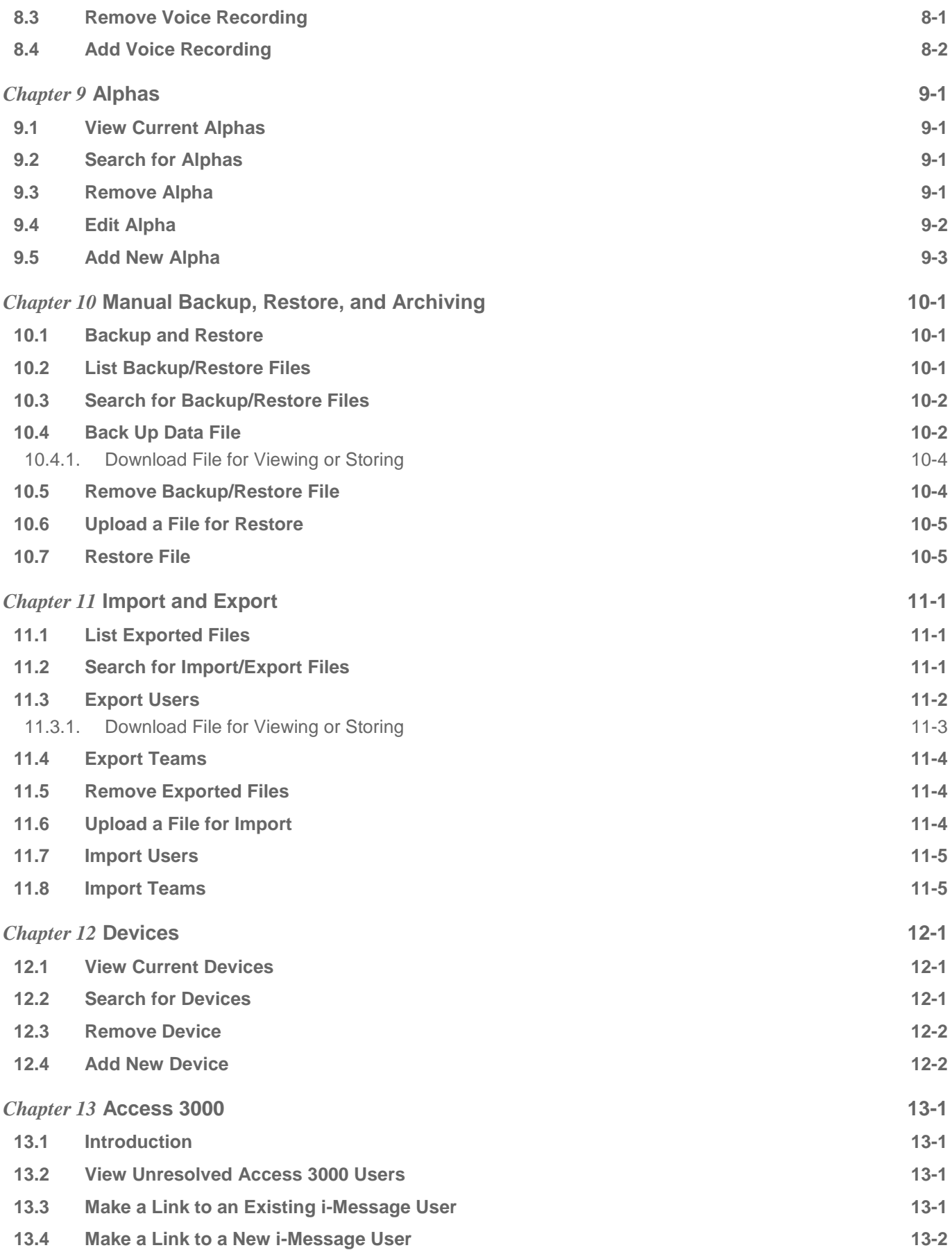

# <span id="page-5-0"></span>**PREFACE**

#### <span id="page-5-1"></span>Company Liability

The information in this manual has been carefully compiled and checked for technical accuracy. Multitone Electronics plc accepts no liability for inaccuracies or errors.

In line with the company policy of technical advancement, the information within this document may change. The user must ensure that the correct issue of the manual is available.

Should the i-Message release version in operation at a client site differ from the i-Message release version covered by this manual, then please check with Multitone; Release Notes might have been produced that supersede parts of this manual.

#### <span id="page-5-2"></span>About this Document

This document describes the tasks and responsibilities required to administer i-Message systems.

The basic operator-level tasks — such as sending a message to users, teams, or devices — are described in the *i-Message Operator's Guide*. It is assumed that an i-Message administrator is already familiar with these.

#### <span id="page-5-3"></span>Intended Readership

<span id="page-5-4"></span>Readers of this manual will be those with supervisory or administrative responsibility for i-Message systems.

#### i-Message Documents

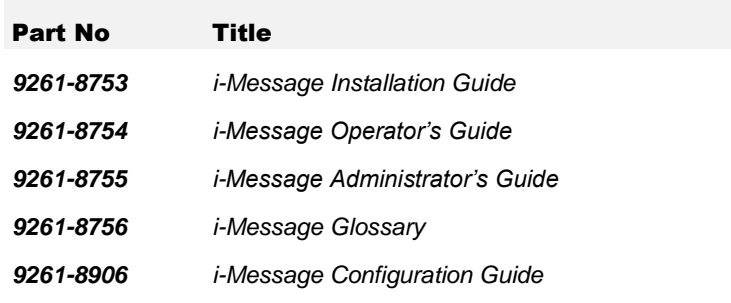

#### <span id="page-5-5"></span>Using this Document

This document contains the following chapters:

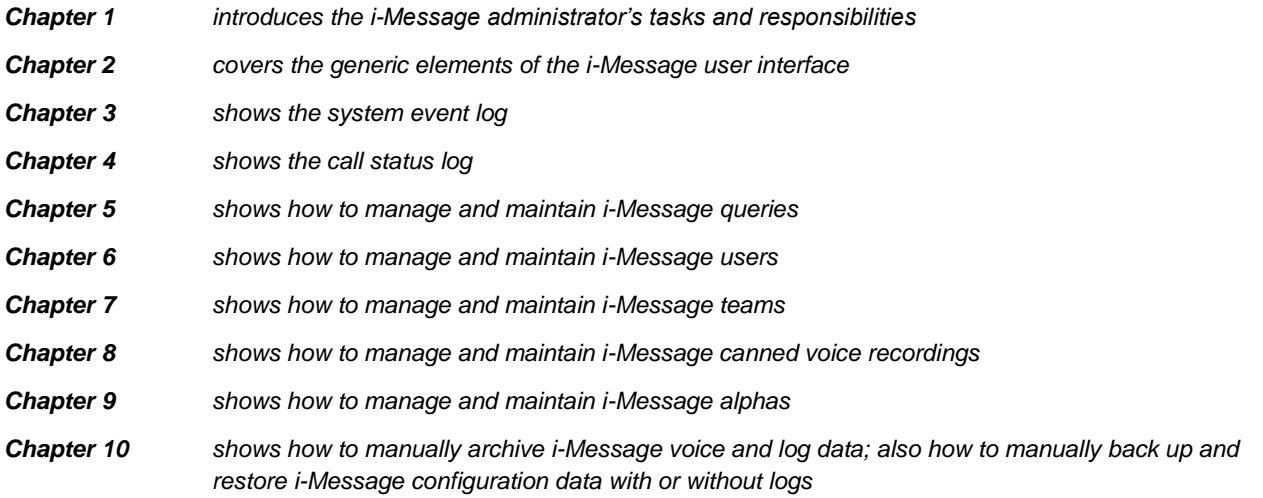

- *Chapter 11 shows how to export and import users or teams to facilitate bulk entry*
- *Chapter 12 shows how to manage and maintain i-Message devices*
- *Chapter 13 shows how to link Access 3000 users to i-Message users*

#### <span id="page-6-0"></span>Conventions Used in this Document

The term "Multitone" refers to Multitone Electronics plc.

The term "i-Message" refers to the Multitone i-Message™ product.

Except where otherwise indicated, the term 'i-Message' can refer to:

- Multitone i-Message, as used from a touch-screen System Control Unit (SCU)
- Multitone i-Message, as accessed from a web browser on a PC or laptop

*Italics* are used for linked cross-references within this document.

*Italics* are also used for screen names.

*Bold italics* are used for unlinked references to other manuals in the Multitone i-Message document set. For example: See the *i-Message Operator's Guide*.

**Bold** is used in procedural steps where user input is required. For example, click **Audio Port**.

**Bold** is also used to highlight important files where italics within angle brackets show where variable values apply. For example: **install-iMessage-***<version>***-***<date>***.exe**

In field or parameter descriptions, the available options are often formatted using vertical bar separators. For example: options 0, 1, 2, or 3 would be formatted as  $0 \mid 1 \mid 2 \mid 3$ 

#### <span id="page-6-1"></span>**Trademarks**

i-Message is a trademark of Multitone Electronics plc. Multitone Electronics plc recognises the trademarks of products mentioned in this document.

Windows is a registered trademark of the Microsoft Corporation.

Firefox is a trademark of the Mozilla Foundation.

<span id="page-6-2"></span>Chrome is a trademark of Google Inc.

#### Third-Party Components

Third-party components are distributed with, used by, or integrated into, the i-Message communications system. These components are listed — along with related copyright notices and licence agreements — in the *Third Party Licences* file delivered with i-Message.

#### <span id="page-6-3"></span>**Browsers**

Multitone recommends the use of the Mozilla Firefox browser with i-Message.

i-Message has been designed for use with the Mozilla Firefox browser. Multitone cannot support the use of other browsers with i-Message, except for Google Chrome version 9.0 or later.

#### <span id="page-6-4"></span>Technical Support

Multitone provides a dedicated support service for our customers, dealers, and partners.

To use the online support site, you must have pre-registered with Multitone.

To access this service, go to [http://www.multitone.com/login.php](http://www.multitone.com/) for the support site page, enter your username and password, then click Submit.

Otherwise, to contact Multitone support, please telephone 08451 849901 or send an Email to [supportdesk@multitone.com.](mailto:supportdesk@multitone.com)

#### <span id="page-7-0"></span>Sales Enquiries

For all sales enquiries, go to<http://www.multitone.com/> and then click Contact us.

#### <span id="page-7-1"></span>Feedback

We welcome your comments on this document. Please convey your comments to [supportdesk@multitone.com](mailto:supportdesk@multitone.com) and put 'Doc Feedback' in the Subject line.

#### <span id="page-7-2"></span>Copyright Notice

Copyright © 2012 Multitone Electronics plc. All Rights Reserved.

# <span id="page-8-0"></span>*Chapter 1* **i-Message Administration**

This chapter introduces i-Message administration, and lists the tasks the administrator is expected to undertake.

**Note:** The basic operator-level tasks — such as sending a message to users, teams, or devices — are described in the *i-Message Operator's Guide*. It is assumed that an i-Message administrator is already familiar with these.

## <span id="page-8-1"></span>**1.1 Administrative Roles**

i-Message administration encompasses two distinct roles. However, there is often some blurring between them, and the same person might well assume responsibility for both roles.

System supervisor role

Responsible for the day-to-day operation of the i-Message system, its user and team management, whiteboard contents, ward client setup, and so on.

System administrator role (typically an IT/Telecoms person)

Responsible for technical issues, dealing with activities such as monitoring the logs, doing manual backup, recovery, import/export, and linking Access 3000 users into i-Message.

## <span id="page-8-2"></span>**1.2 System Supervisor**

- $\bullet$ Support i-Message operators
- Carry out operator-level activities (these are documented in the *i-Message Operator's Guide*)
- Manage and maintain i-Message users, teams, recordings, alphas, and devices:
- Monitor alarms and calls
- Manage and run queries (reports)
- Liaise with the i-Message engineer about changes to:
	- o whiteboard contents
	- o user types (this determines which users have access to which tabs)
	- o ward clients

**Note:** these activities are documented in the *i-Message Configuration Guide*.

#### <span id="page-8-3"></span>**1.3 System Administrator**

- Be Multitone's primary technical contact for all i-Message matters
- Carry out manual backup and recovery operations

**Note:** automatic backup and recovery is the responsibility of the i-Message engineer, and this subject is covered in the *i-Message Configuration Guide*.

- Manage the export and import of users or teams to facilitate bulk entry
- Manage and maintain the link between Access 3000 users and i-Message users
- Manage the i-Message log and interpret diagnostic information
- Liaise with the i-Message engineer about changes to scheduled events
- Be responsible for compliance with the Multitone Electronics plc i-Message Software License Agreement
- Ensure that anti-virus scanning takes the needs of i-Message into account $\bullet$

## <span id="page-9-0"></span>**1.4 Typical Administration Tasks and Actions**

For easy reference the table below lists typical i-Message administration activities, and provides Go To links to other parts of this manual.

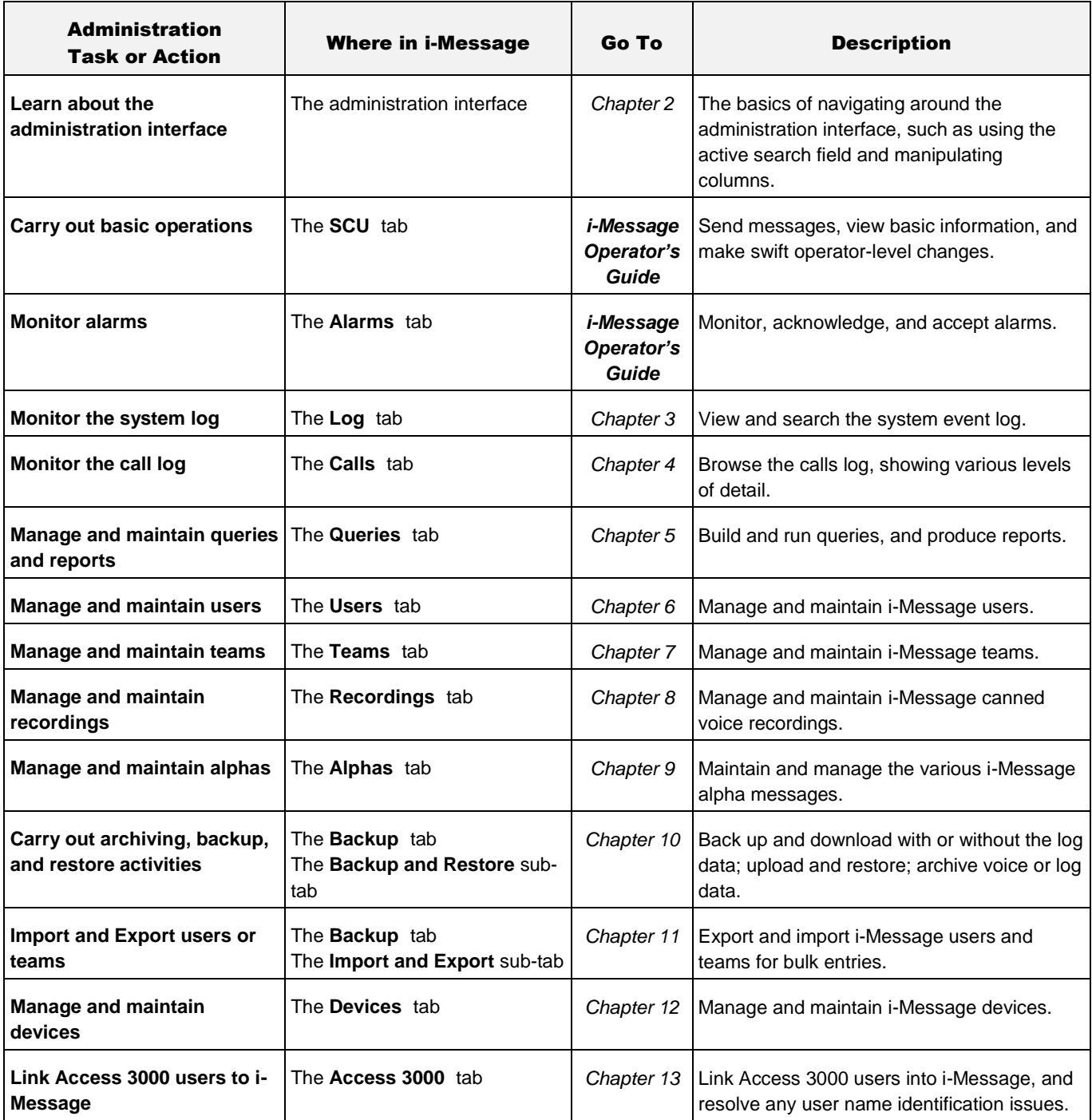

# <span id="page-10-0"></span>*Chapter 2* **Using the i-Message Interface**

This chapter covers operational and navigational features that apply in most of the i-Message tabs. You should be familiar with these general features before carrying out the i-Message administration activities described in this manual.

#### <span id="page-10-1"></span>**2.1 Right Mouse-Click**

DO NOT use the mouse right-click function. As i-Message works within a browser, the right-click functions apply to the browser and NOT to i-Message.

#### <span id="page-10-2"></span>**2.2 Active Search Field**

The active Search field is a blue, full-width field displayed at the top of many i-Message display screens. For example, this is a fragment of the Teams screen showing the active Search field above it:

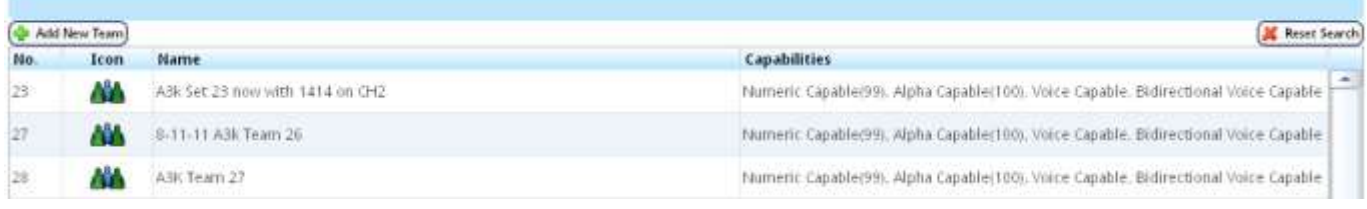

The contents listed on the screen are always controlled by the contents of the active Search field.

If the active Search field is empty, the entire list is displayed. As soon as one or more alphanumeric characters are entered in the active Search field, the list automatically adjusts to the input, and the number and type of listed items change accordingly.

**Note:** the active Search field is not case-sensitive.

Click **Reset Search** to reinitialise the active Search field.

#### <span id="page-10-3"></span>**2.3 Manipulate Columns**

On most i-Message screens, you can manipulate the display columns to suit your requirements.

**Note:** any changes you make are lost when you log out of i-Message.

You can:

- sort columns
- hide and reveal columns  $\bullet$
- group and ungroup column entries
- resize column widths  $\bullet$

#### <span id="page-10-4"></span>2.3.1. Sort a Column

- 1. Click on the centre of any column heading to sort the column contents. Each time you click, the column is toggle-sorted in ascending or descending order.
- 2. Or click on the right of any column heading, and choose **Sort Ascending** or **Sort Descending**.

**14** Sort Ascending Sort Descending

#### <span id="page-11-0"></span>2.3.2. Hide or Reveal Columns

You can hide and reveal columns as required.

- 1. Click on the right of any column heading.
- 2. Hover over or click the **Columns** option. This example refers to the Users screen.

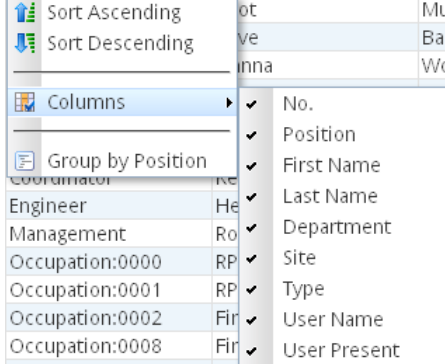

3. Select or clear each column in the list as required. For example:

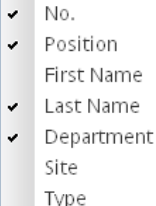

- User Name
- User Present
- 4. The cleared columns are now hidden from the displayed list.

#### <span id="page-11-1"></span>2.3.3. Group a Column

On many columns, you can group column entries for ease of viewing. For example, on the Users screen, you could group the Department column to allow you to easily locate and distinguish users in the same Department.

- 1. Click the black marker on the right of any column heading. The dropdown menu is displayed.
- 2. To group the information by Department, click the **Group By Department** option. For example,:

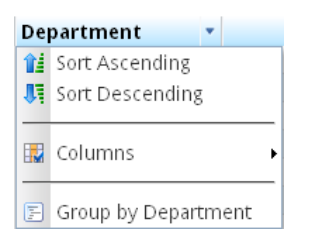

- 3. The entries for the selected column (Department) are grouped in the leftmost column for easy reference.
- 4. Expand groups by clicking the  $\boxplus$  icon. In this example, expand the A&E, Board Level, and Cardiac groups. In an expanded group, all of its fields will be displayed.
- 5. Collapse groups by clicking the  $\Box$  icon. In a collapsed group, none of its fields will be displayed.
- 6. In this example, the user information (fragment) now looks like this:

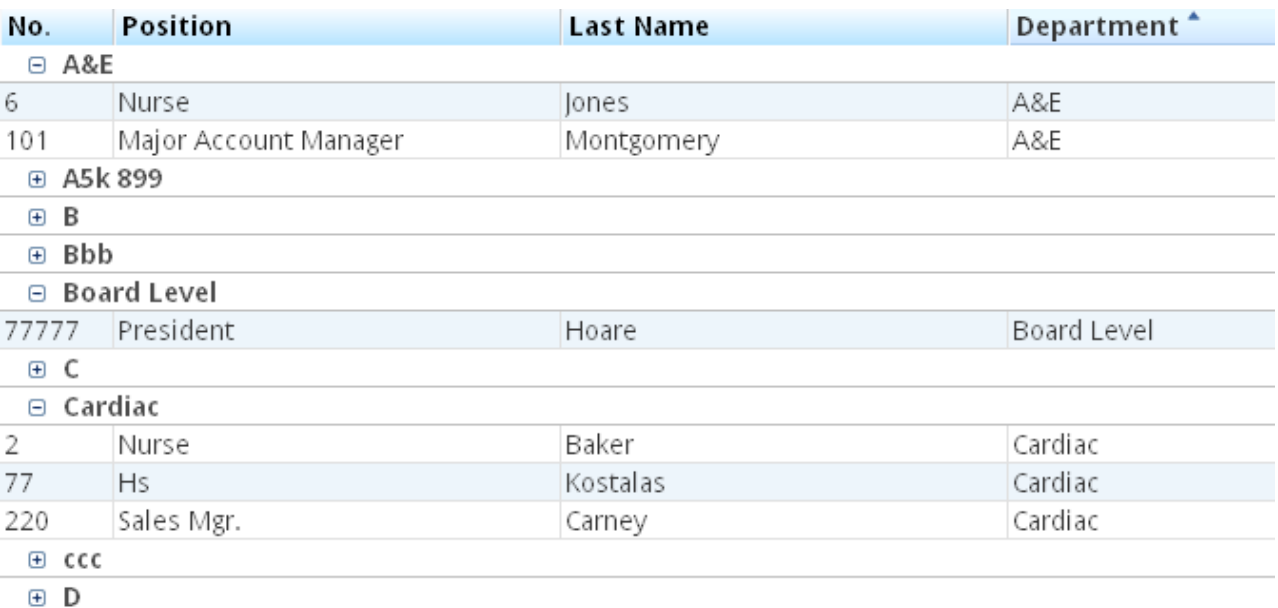

The A&E, Board Level, and Cardiac groups have been expanded.

#### <span id="page-12-0"></span>2.3.4. Ungroup a Column

Each time you group a column, any previously grouped column is automatically ungrouped. It is not possible to group more than one column at a time.

To ungroup a column:

- 1. Click the black marker on the right of the column to be ungrouped. The dropdown menu is displayed.
- 2. Click **Ungroup**.

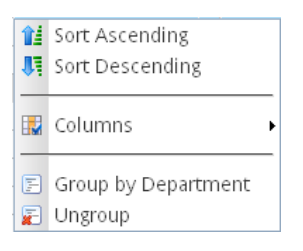

3. The grouped column (here, Department) is ungrouped. The full display is restored. By default, the information is sorted in ascending sequence on the previously grouped column (Department). For example:

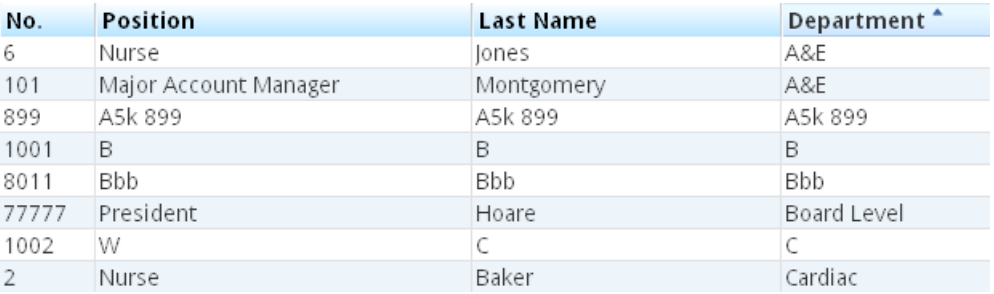

#### <span id="page-13-0"></span>2.3.5. Resize Column Width

To resize a column"s width:

- 1. Move the cursor to a position between the column whose width you want to adjust and an adjacent column.
- 2. When you see the two-headed arrow, drag the column left or right as required.

# <span id="page-14-0"></span>*Chapter 3* **Log**

This chapter describes how to diagnose problems with i-Message using the system log.

#### <span id="page-14-1"></span>**3.1 Introduction**

The log is a repository of system events. This lets the administrator analyse error patterns, evaluate warnings, and investigate reasons for failures in the i-Message system.

<span id="page-14-2"></span>The log also provides an essential audit trail. Logs can be backed up and restored, as described in *[Chapter 10](#page-45-0)*.

#### **3.2 View Log**

- 1. Click the **Log** tab.
- 2. By default the first, most recent, page of the system log is displayed. For example:

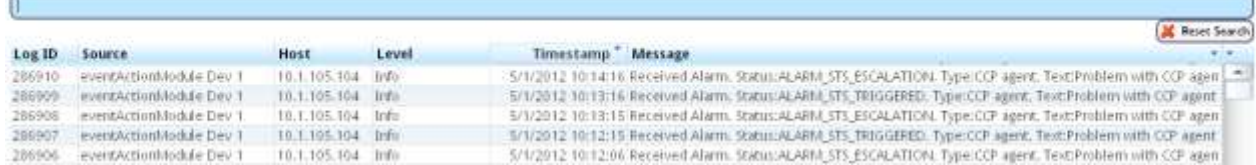

3. By default, the events are listed with this level of detail. But from here you can request more detail or less detail to be included.

## <span id="page-14-3"></span>**3.3 Columns in the Log**

By default, all columns are displayed, with their contents sorted in descending order. So the most recent events appear first.  $\overline{1}$ 

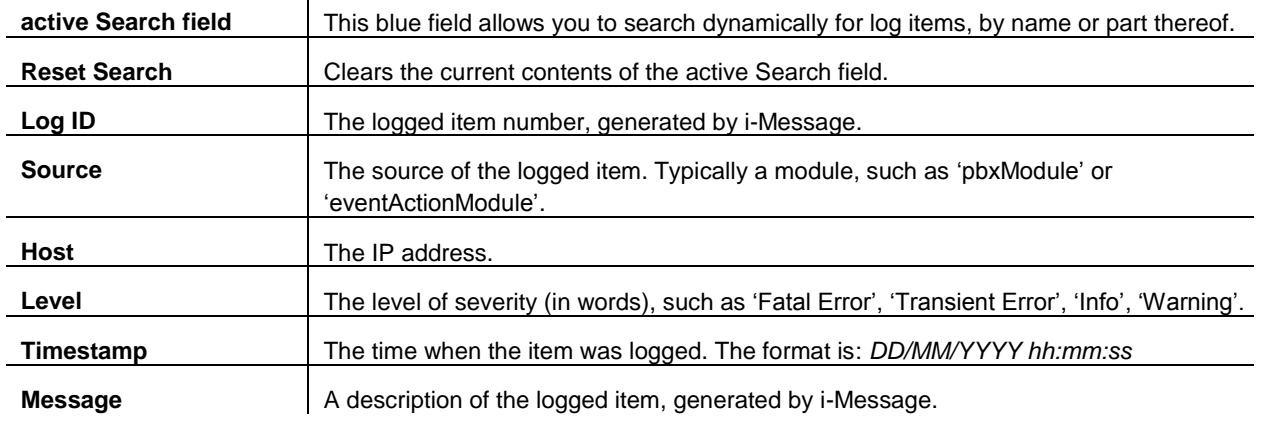

#### <span id="page-14-4"></span>**3.4 Show More or Less Detail**

You can hide or reveal columns in the normal way, as described in section *[2.3.2](#page-11-0)*.

You can also hover over an item in the Message column in order to display truncated text in full. For example:

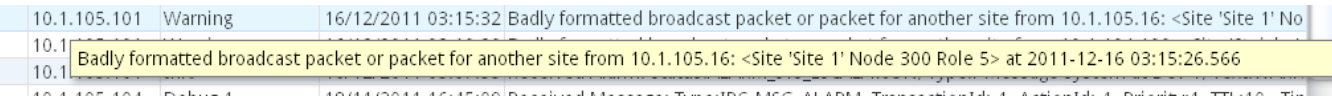

#### <span id="page-15-0"></span>**3.5 Search the Log**

You can type a string in the active alphanumeric Search field (see section *[2.2](#page-10-2)*) to search for log items. The results change dynamically as the search string is expanded or reduced. The results exactly match the search string as currently entered.

The active Search field works on all columns. However, there are some limitations: you cannot search for, say, "4/1/12" to find all the items with a timestamp of January 4th 2012 because the search mechanism here does not recognise the special character /.

For example, to search for all logged items concerning the i-Message Licence:

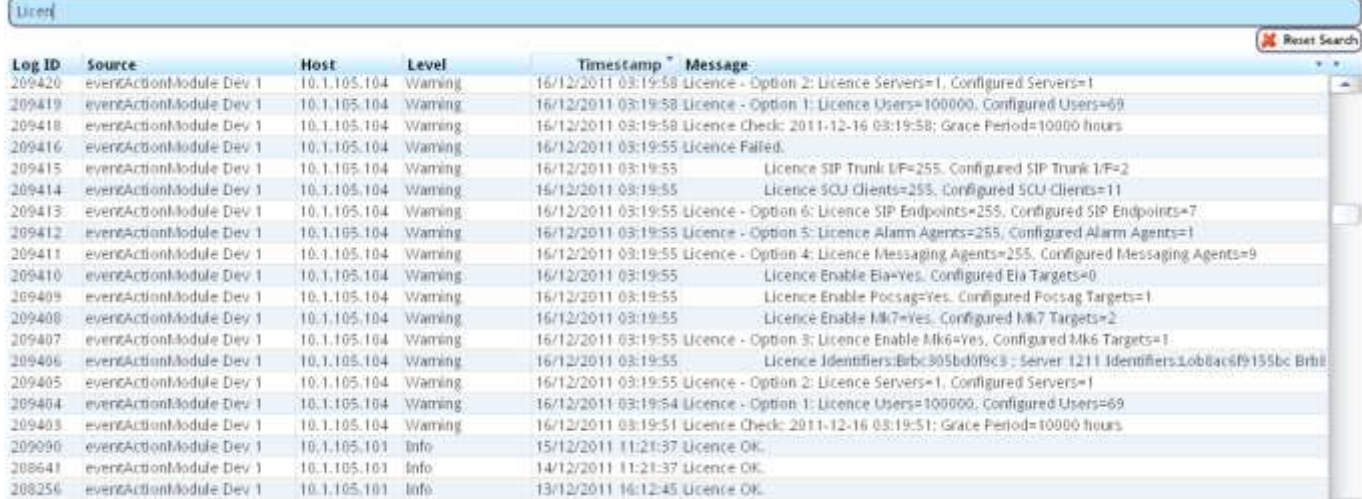

Here, all items where the Message column contains the string "Licen" are displayed. These could then be sorted by Timestamp, for example.

A typical search string is "Failed" which will display all logged items where some i-Message event has caused some failure. For example:

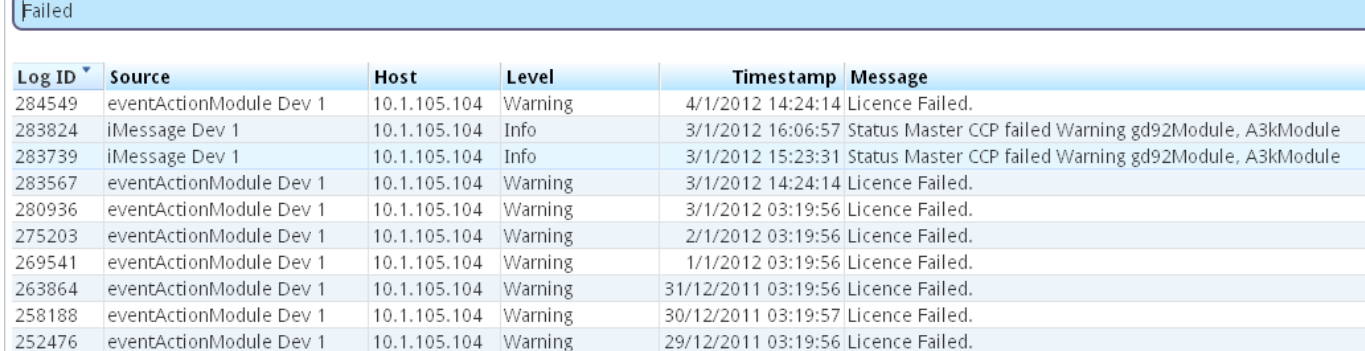

## <span id="page-15-1"></span>**3.6 Filter the Log**

The displayed items can be filtered by using the standard column manipulation techniques (as explained in *[Chapter 2](#page-10-0)*). You also filter the log by adjusting the contents of the active Search field.

# <span id="page-16-0"></span>*Chapter 4* **Calls Log**

This chapter shows how to browse through the i-Message calls log.

The call status icon  $\blacksquare$  is used to quickly check whether or not a call has succeeded for the user currently logged in. If the call has failed, you can get more details to find out why. This feature is described in the *i-Message Operator's Guide*.

If you want to see all calls made (by the operators, users, and including system calls), the Calls tab will need to be used. They are shown in the same way as described in the *i-Message Operator's Guide*.

The calls log is a repository of all calls made. This lets the administrator analyse call patterns, success rates, and investigate reasons for any call failures.

#### <span id="page-16-1"></span>**4.1 View Calls**

- 1. Click the **Calls** tab.
- 2. The first, most recent, page of the calls log is displayed. For example:

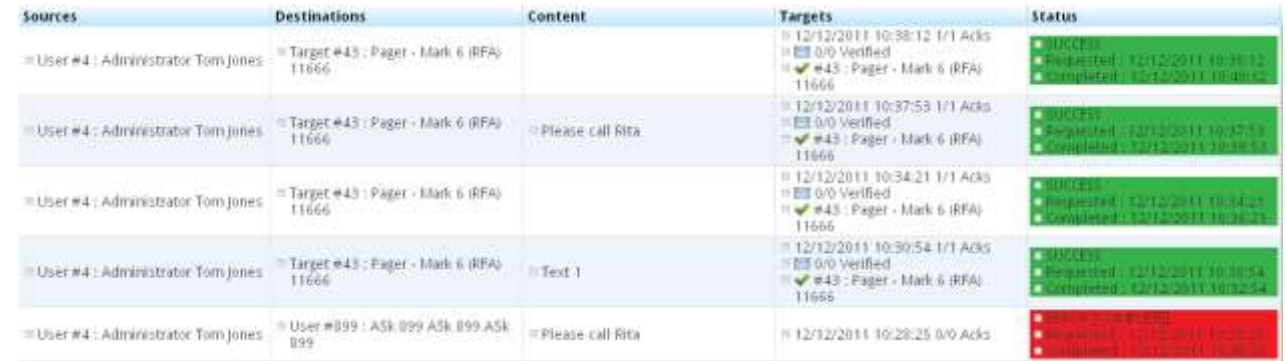

3. By default, the calls are listed with this level of detail. But from here you can request more detail or less detail to be included.

#### <span id="page-16-2"></span>**4.2 Show More Detail**

1. To show more detail, click **More Detail**.

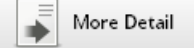

2. Continuing with the above example, the screen display changes slightly:

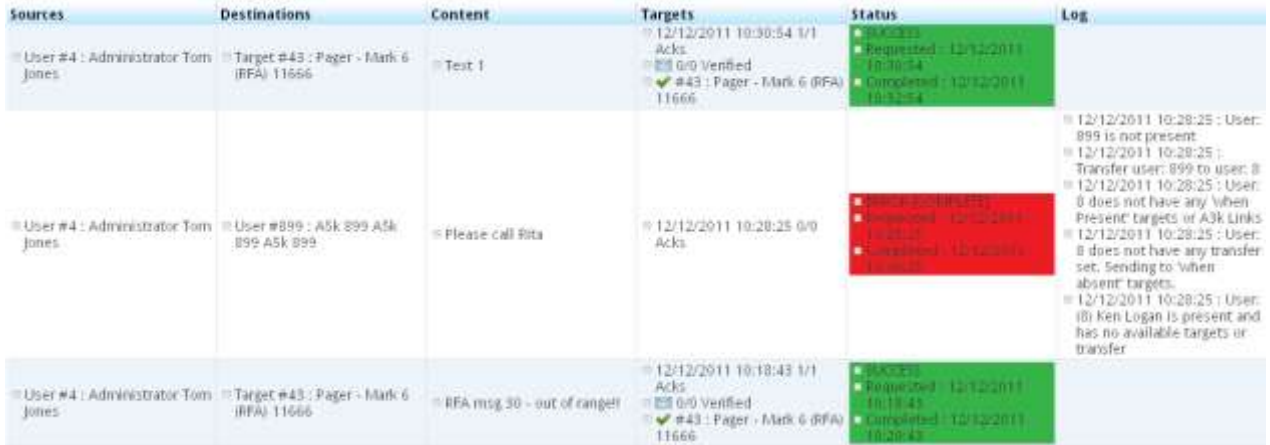

3. Notice that the **Log** column is now included. This shows a lot more detail about the user called, the device called, whether there are any available targets, and so on.

#### <span id="page-17-0"></span>**4.3 Show Less Detail**

Starting from the example in section *[4.1](#page-16-1)*, we want to display less detail.

1. Click **Less Detail**.

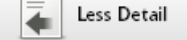

2. The screen display changes slightly.

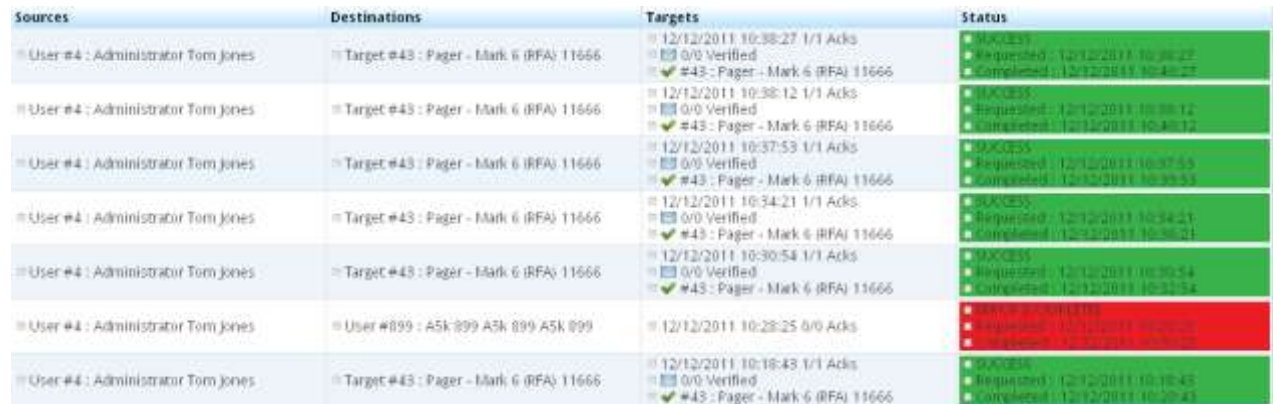

3. Notice that the **Content** and **Log** columns are now hidden. This allows more calls to be displayed per screen.

#### <span id="page-17-1"></span>**4.4 Call Executing**

If a call is still in progress, the **Status** column for the call is highlighted yellow.

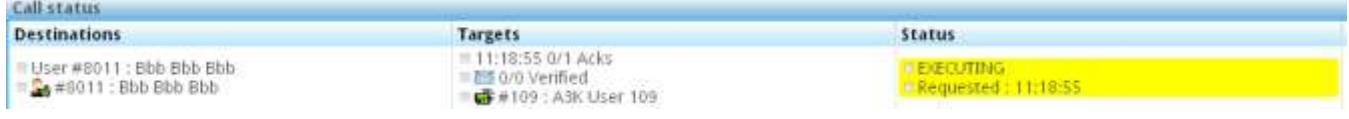

#### <span id="page-17-2"></span>**4.5 Call Complete**

When a call has completed successfully, the **Status** column for the call is highlighted green.

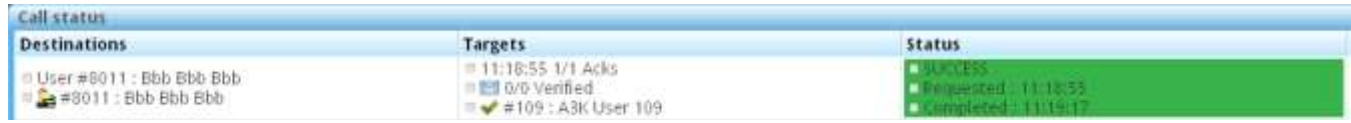

#### <span id="page-17-3"></span>**4.6 Call Failed**

If a call has failed, the **Status** column for the call is highlighted red.

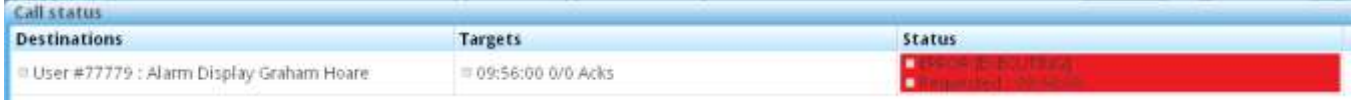

# <span id="page-18-0"></span>*Chapter 5* **Queries**

This chapter describes how to create, manage, and maintain i-Message queries.

#### <span id="page-18-1"></span>**5.1 Introduction**

The **Queries** tab displays a two-part screen:

- $\bullet$ On the left side of the Queries screen, a list of stored queries is displayed. A *"No items to show"* message is displayed if no queries are currently stored.
- Click **Add New Query** to start building a new query on the right side of the screen.  $\bullet$

#### <span id="page-18-2"></span>**5.2 View Stored Queries**

On the left side of the screen, the current list of stored queries is displayed in alphabetical order of the Description field.

You can search this list using the active Search field.

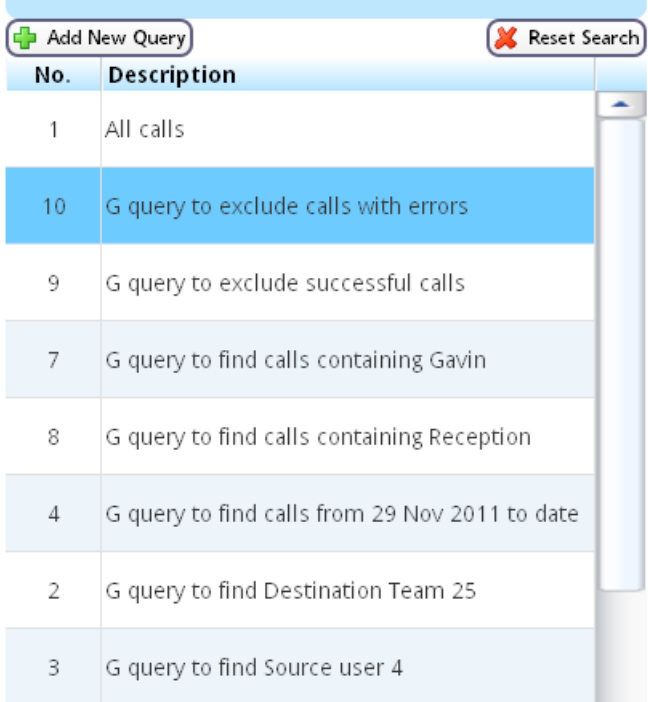

 $\overline{1}$ 

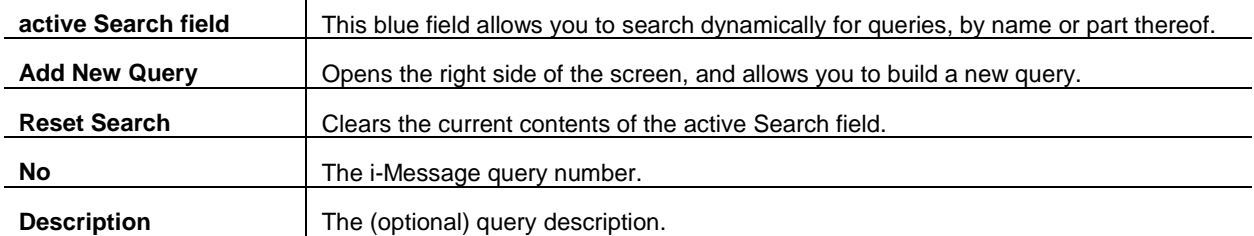

#### <span id="page-19-0"></span>**5.3 Search for Queries**

1. Use the active alphanumeric Search field. The results list changes dynamically as the search string is expanded or reduced. The results exactly match the search string as currently entered.

For example, enter the string "Team" to search for queries whose description contains "Team":

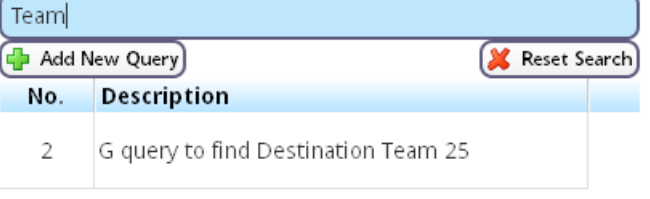

2. To clear the Search field, click  $\overline{\mathbf{X}}$  Reset Search

#### <span id="page-19-1"></span>**5.4 The Query Creation Process**

To build and run a query, take the following actions:

- Click **Add New Query**.
- Enter time periods, sources, destinations, targets, target types, and contents as required to build the  $\blacktriangle$ query.
- Further refine the query to include or exclude successful calls and calls with errors.  $\bullet$
- Limit the number of query results as required.
- Create the query.  $\bullet$
- i-Message places the new query in the query list on the left side of the screen.
- Run the query.  $\bullet$
- Results are shown on the *Query Result* screen.  $\bullet$
- Optionally generate the query distribution metrics.
- Results are shown on the *Query Distribution* screen.  $\bullet$
- Optionally download the query result as a text or HTML file.  $\bullet$

All of these activities are documented in this chapter.

#### <span id="page-20-0"></span>**5.5 Add New Query**

1. Click **Add New Query**.

#### 2. The right side of the screen contains a set of panes where you enter the query parameters. For example:

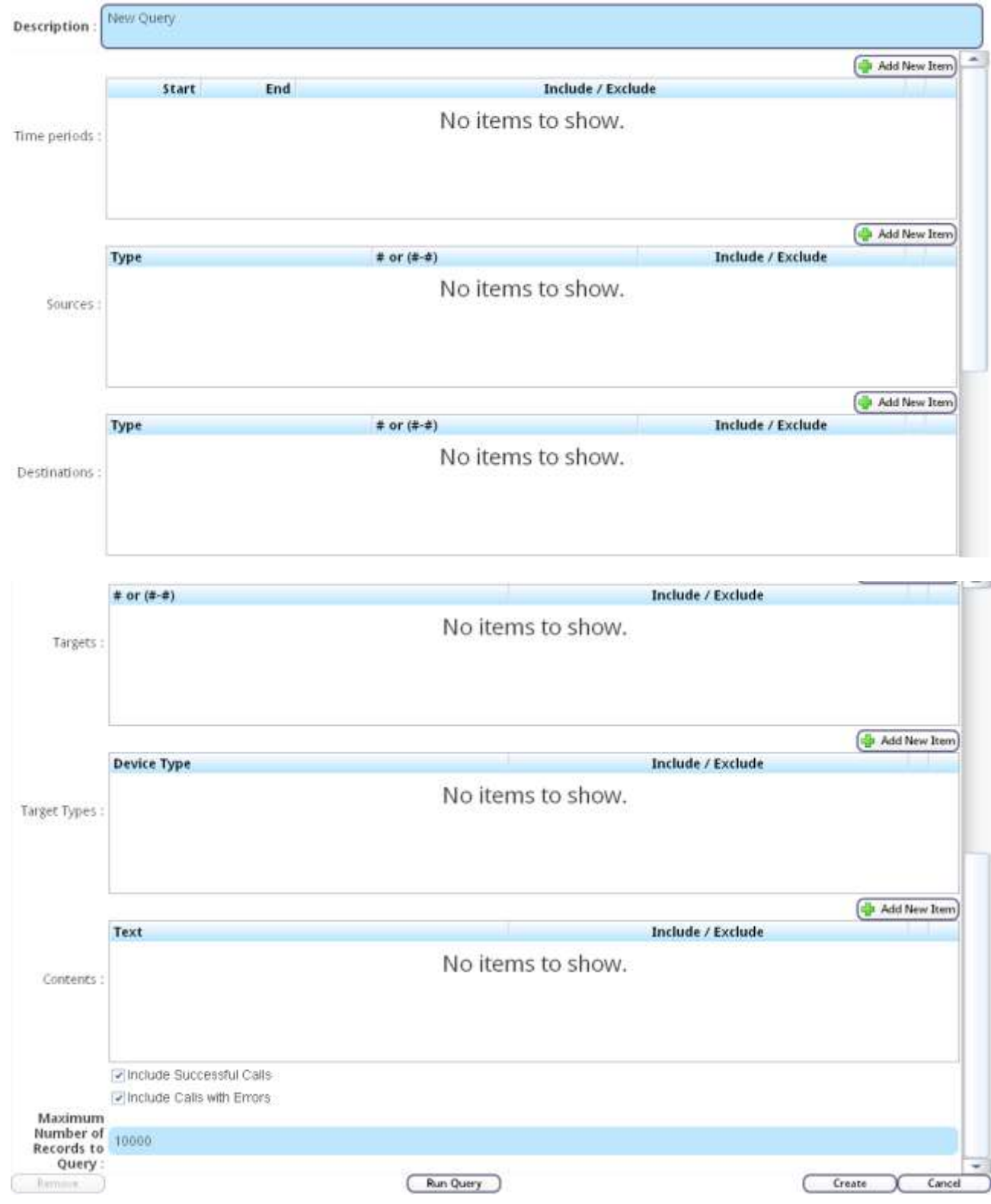

3. Enter values as required, referring to the descriptions below. In each pane, click **Add New Item** to add a new item line.

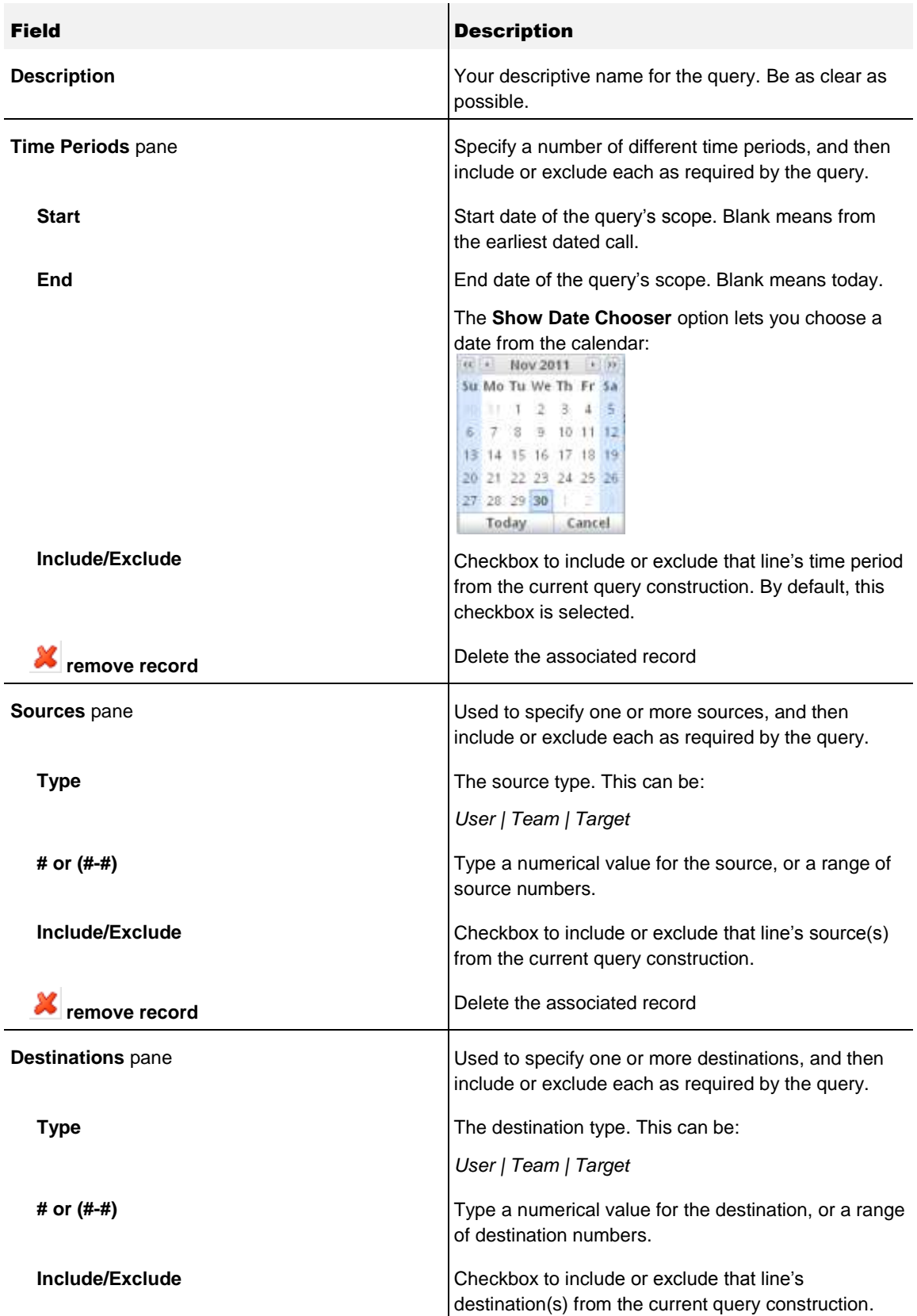

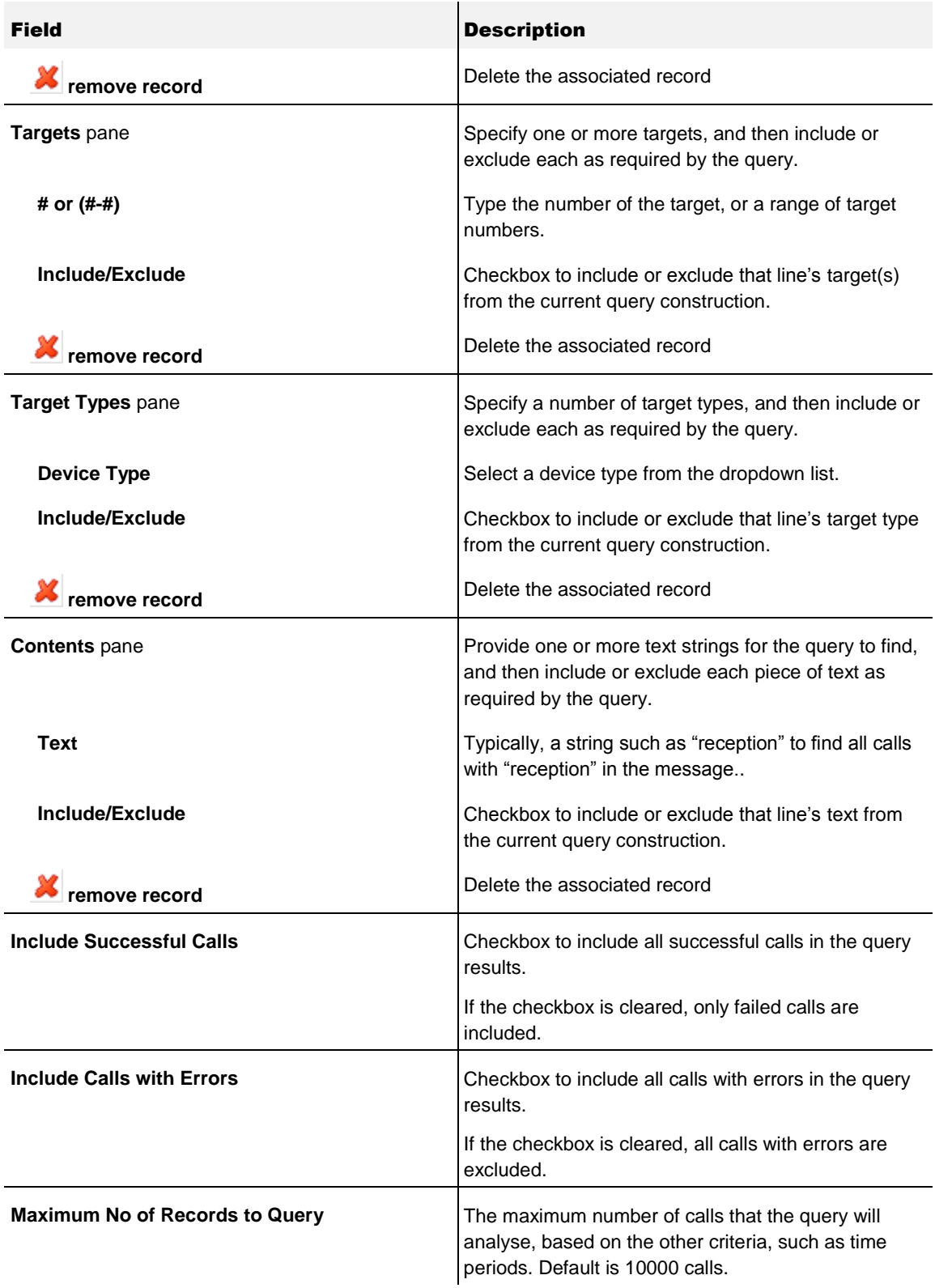

4. Click **Create**. The query is added to the query list on the left side of the screen.

# <span id="page-23-0"></span>**5.6 Query Examples**

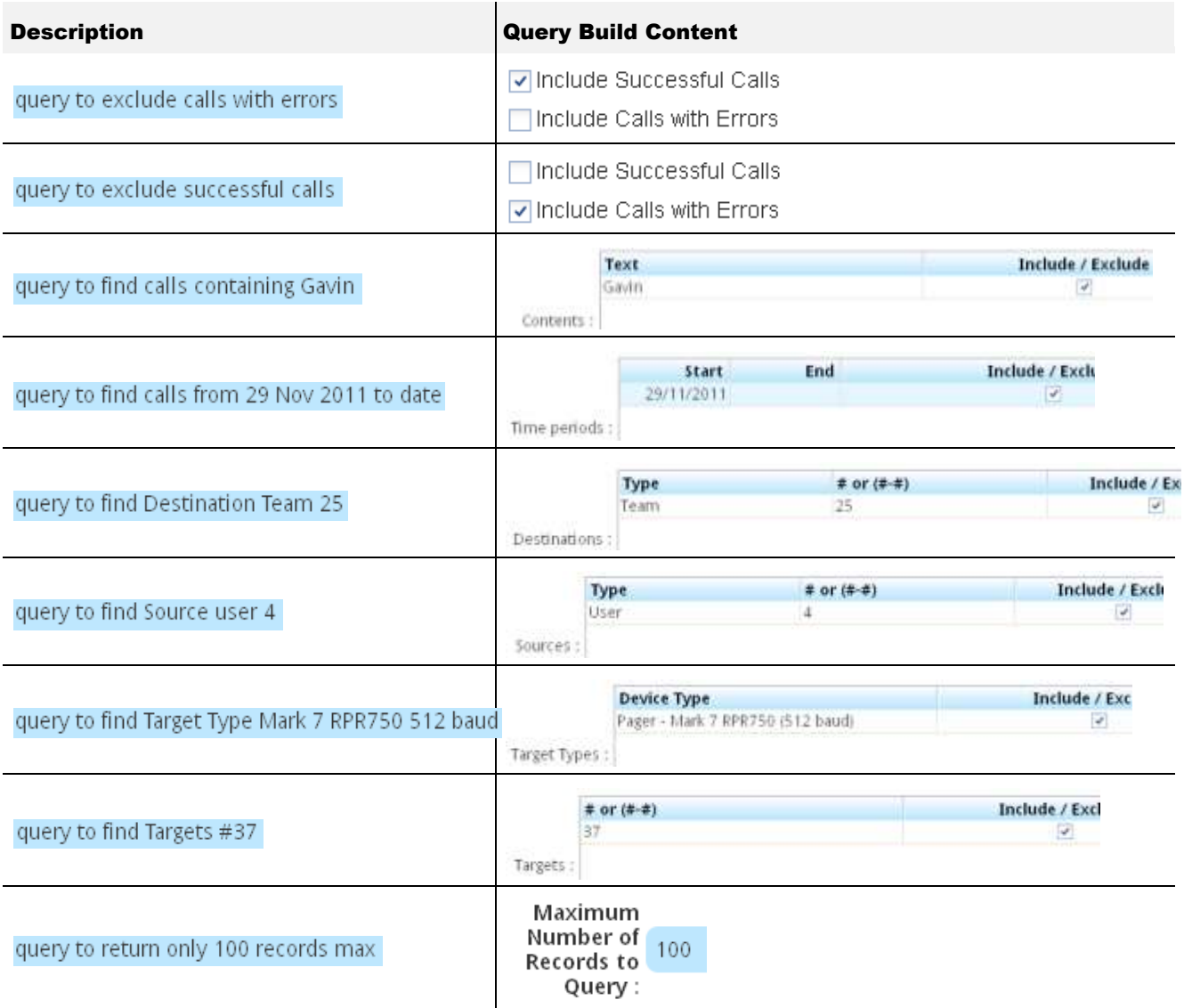

# <span id="page-23-1"></span>**5.7 Edit Query**

- 1. Click on the query to be edited.
- 2. The query is displayed on the right side of the screen.
- 3. Make changes as required. For assistance with this, refer to the information in section *[5.5](#page-20-0)*.
- 4. Click **Save**.

#### <span id="page-24-0"></span>**5.8 Remove Query**

- 1. Locate the query you want to remove.
- 2. Click on the query. The query is displayed on the right side of the screen.
- 3. Click **Remove**.
- 4. The *Remove Query?* screen is displayed.

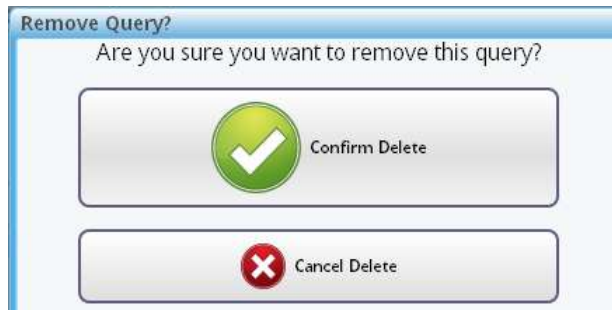

- 5. Click **Confirm Delete** to remove the query. Or **Cancel Delete** to abandon.
- 6. The query is removed from the list of queries.

#### <span id="page-24-1"></span>**5.9 Run Query**

- 1. Click on the query to be run.
- 2. The query is displayed on the right side of the screen.
- 3. Click **Run**.
- 4. The query results are displayed on the *Query Result* screen.

### <span id="page-25-0"></span>**5.10 Query Result Screen**

The *Query Result <query-name>* screen displays the results of a query that has just been run.

For example:

A query has just been run that looks for all calls made to Team 25. The *Query Result* screen might look like this:

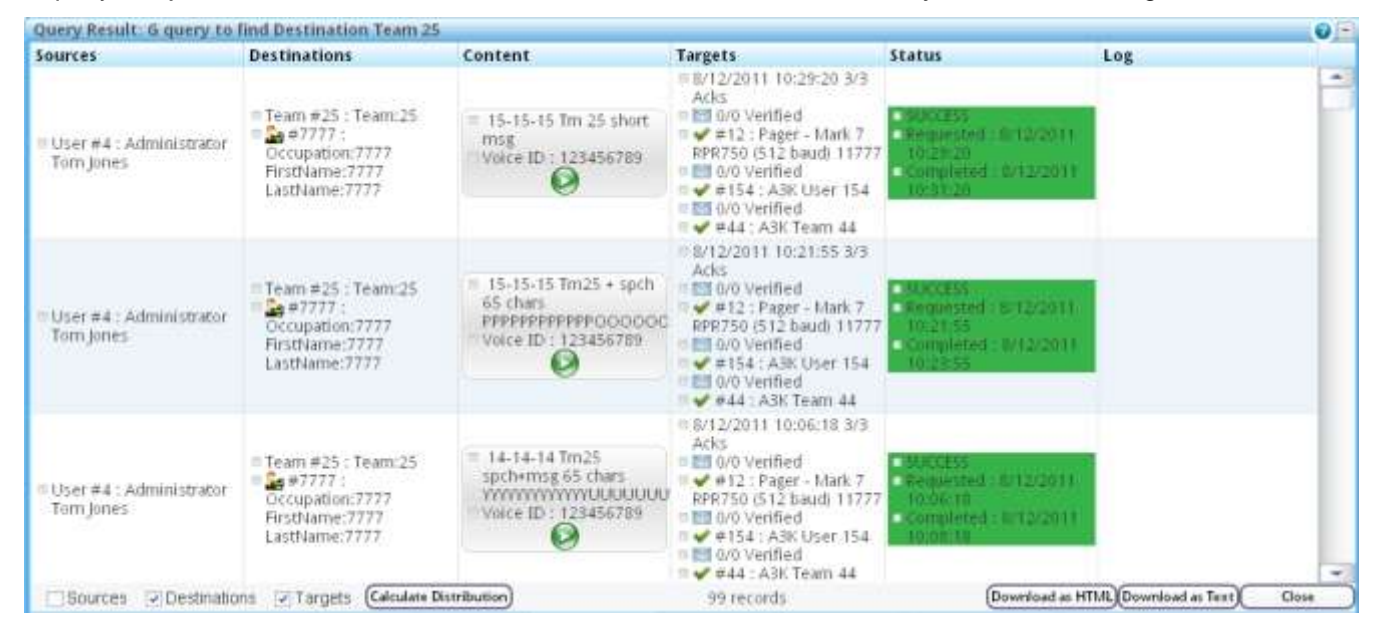

This window can be minimised and maximised.

The footer shows that 99 records have been returned by the query.

If there are no results, the message *"No items to show"* is displayed.

#### <span id="page-25-1"></span>**5.11 Calculate Query Distribution**

There are three checkboxes are at the foot of *Query Result* screen. These allow the distribution of results to be presented in different ways:

- Select **Sources** to display the results distribution by source
- Select **Destinations** to display the results distribution by destination
- Select **Targets** to display the results distribution by target

For example, select the **Targets** checkbox; then click **Calculate Distribution**.

The *Query Distribution* screen shows the results by target; for example:

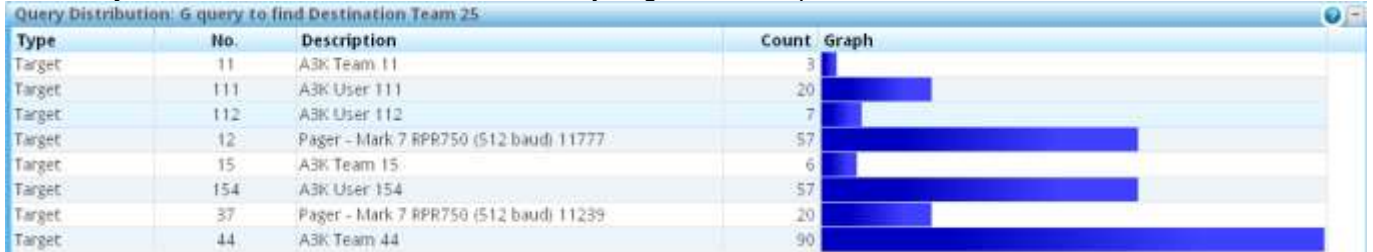

Click **Close** to close the *Query Distribution* screen. The *Query Result* screen is redisplayed.

## <span id="page-26-0"></span>**5.12 Download Query Results**

Query results can be downloaded in two ways:

- $\bullet$  . as a text file, using Notepad or some other editor
- as an HTML file, using a browser

#### <span id="page-26-1"></span>5.12.1. Download as a Text File

- 1. Click **Download as Text**.
- 2. You can open or save the query result as a text file.
- 3. For example, to open the file, select the **Open with** radio button (using Notepad by default): What should Firefox do with this file?

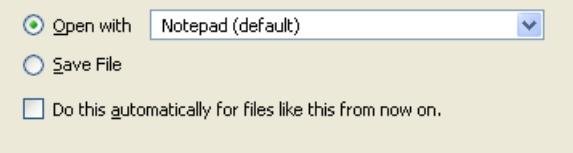

- 4. Click **OK**.
- 5. The query result is opened as a Notepad file:

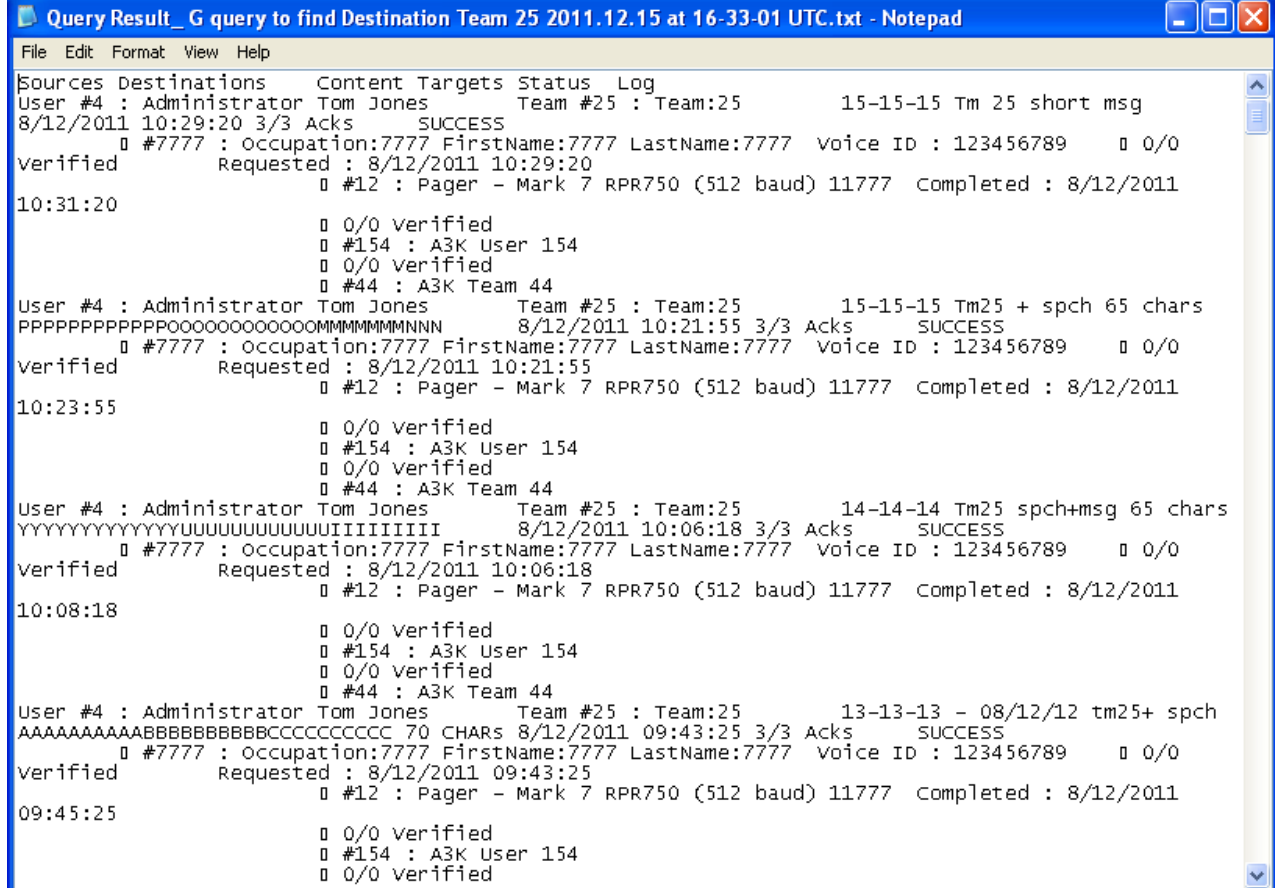

6. Save the text file if required.

#### <span id="page-27-0"></span>5.12.2. Download as an HTML File

- 1. Click **Download as HTML**.
- 2. You can open or save the query result as an HTML file.
- 3. For example, to open the file, select the **Open with** radio button (using Firefox by default).
- 4. The file is saved in the *\Downloads* folder.
- 5. The file opens in a new browser window. For example:

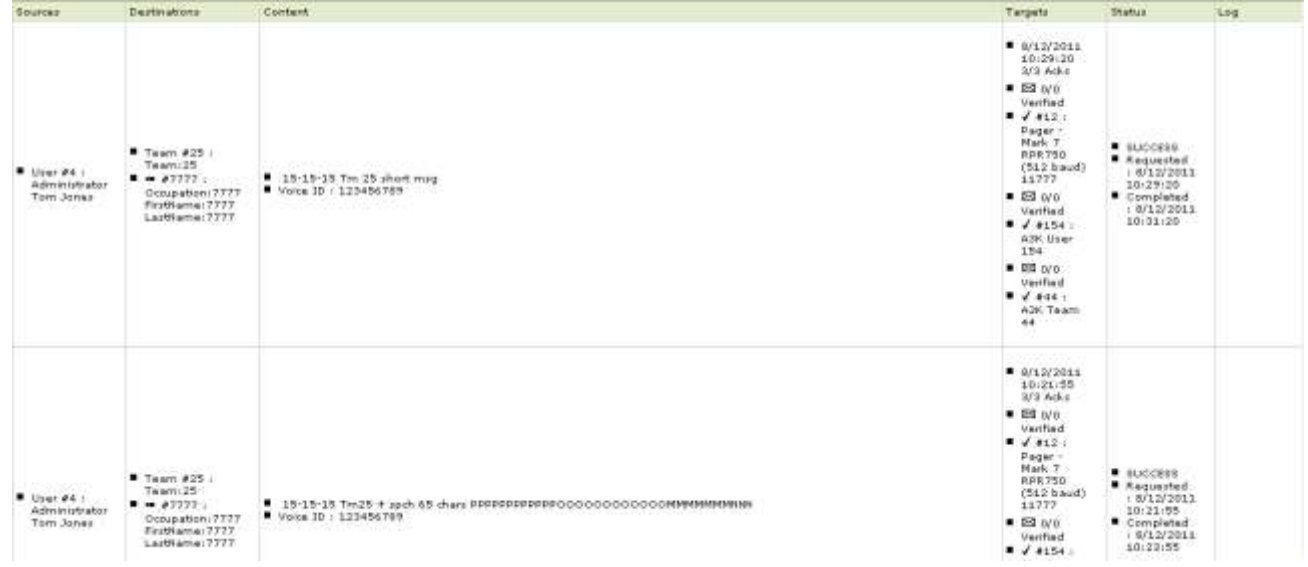

6. Click **Close** to close the *Query Result* screen.

# <span id="page-28-0"></span>*Chapter 6* **Users**

This chapter describes how to manage and maintain i-Message users.

#### <span id="page-28-1"></span>**6.1 View Current Users**

1. Click the **Users** tab.

The existing users are listed. For example:

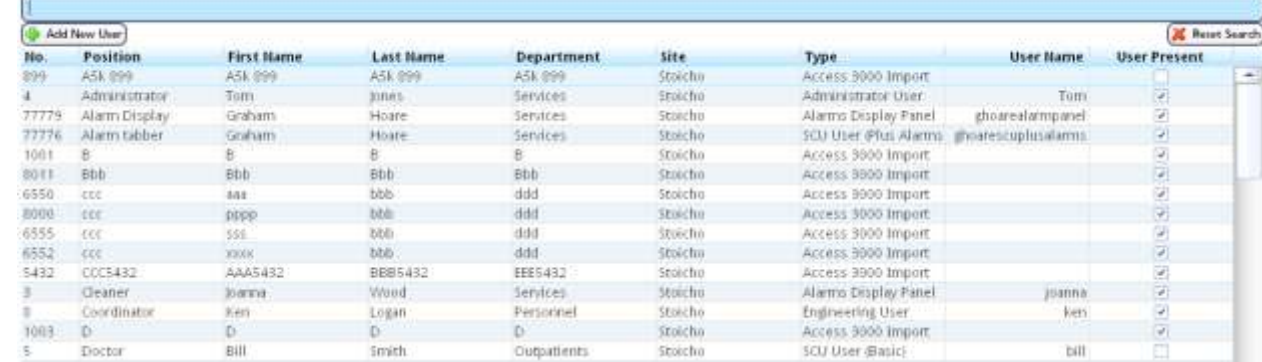

## <span id="page-28-2"></span>**6.2 Search for Users**

1. Use the active alphanumeric Search field. The results list changes dynamically as the search string is expanded or reduced. The results exactly match the search string as currently entered.

For example, the string "ra" finds the user "Ron W**ra**y" as well as "G**ra**ham Hoare".

2. To clear the Search field, click  $\overline{\mathbf{X}}$  Reset Search

## <span id="page-28-3"></span>**6.3 Remove User**

- 1. Locate the user you want to remove.
- 2. Click on the user. The *Edit User* screen is displayed, showing the user"s details.
- 3. Click **Remove**.
- 4. The *Remove User?* screen is displayed.

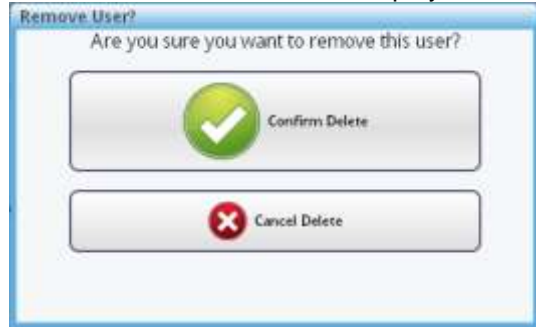

5. Click **Confirm Delete** to remove the user. Or click **Cancel Delete** to abandon.

## <span id="page-29-0"></span>**6.4 Edit User**

- 1. Click on the user to be edited.
- 2. The *Edit User* screen is displayed. For example:

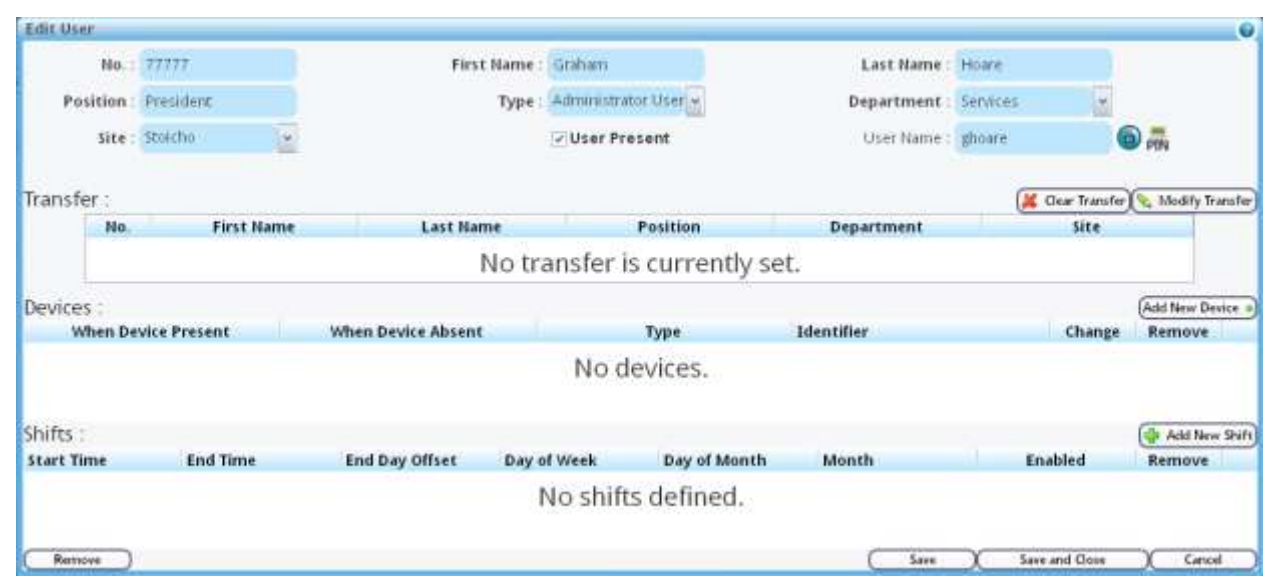

3. Edit user details. Use this and the following steps to help you edit the user details. The final step shows how to save the changes.

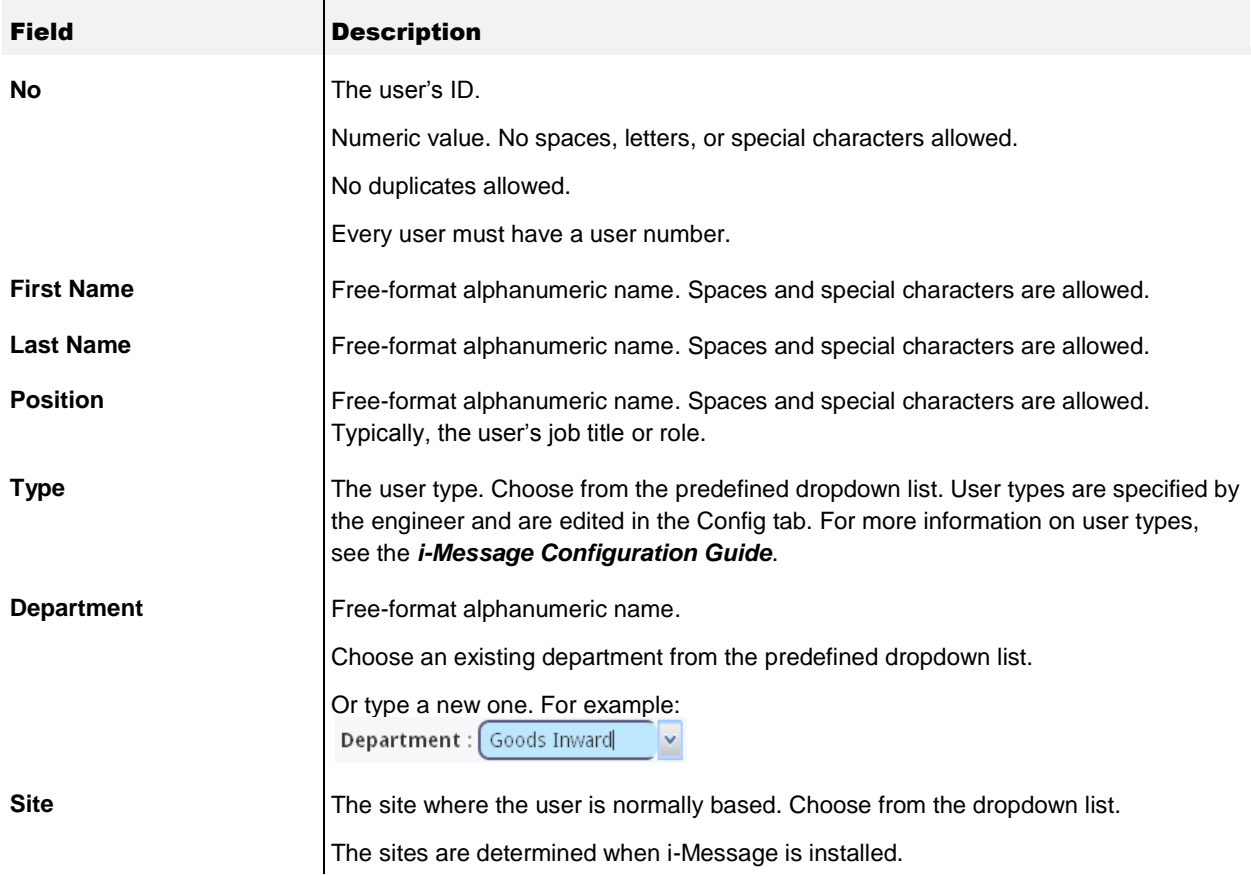

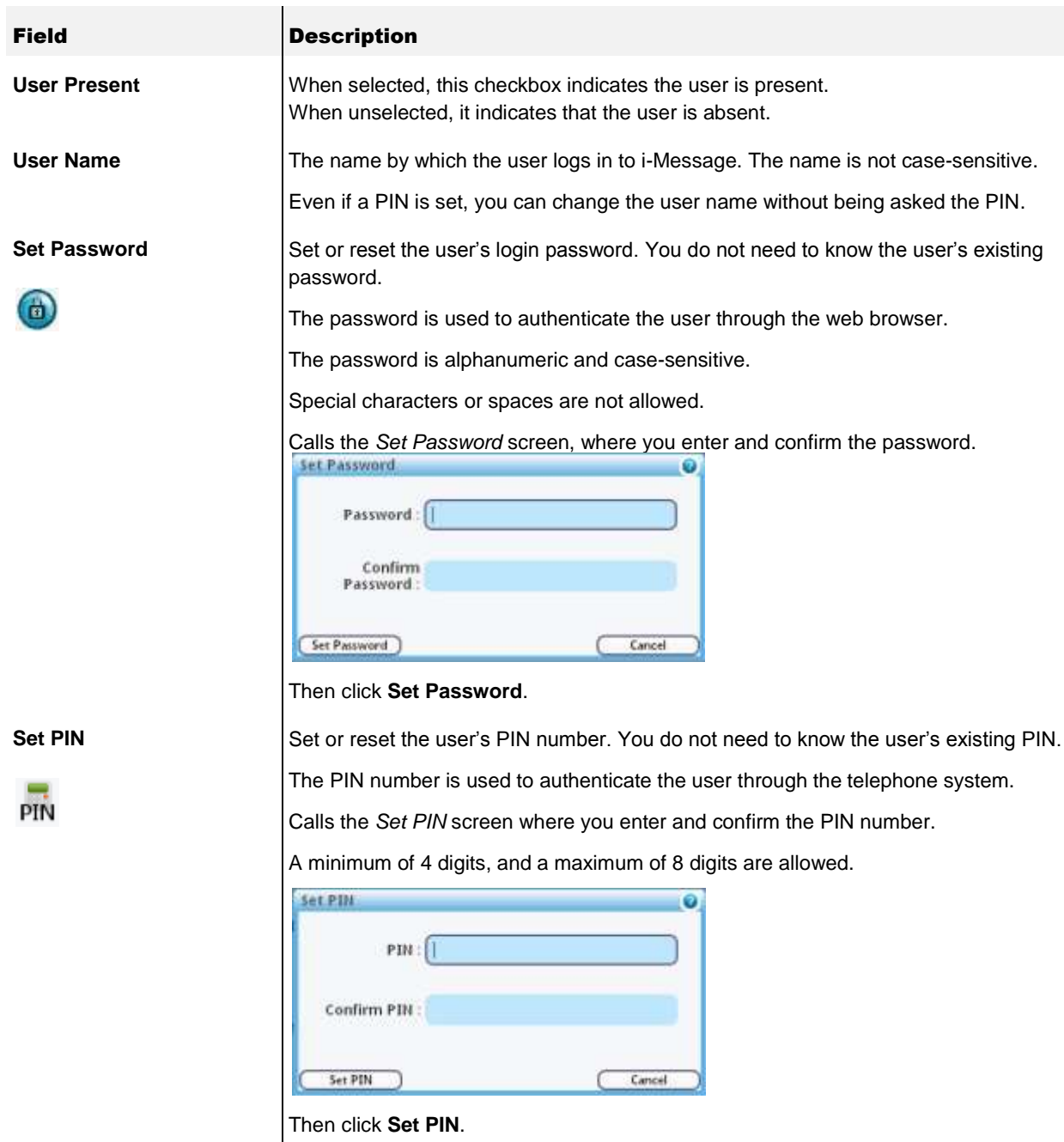

4. Edit transfers.

Only one transfer can be active. Any existing transfer is shown in the Transfers pane.

Click **Clear Transfer** to remove the current transfer.

Click **Modify Transfer** to create or edit a transfer. The *Select Transfer* screen is displayed.

Click on a user where you want this user to be transferred. The new or modified transfer is displayed in the Transfers pane.

5. Add new devices to a user. Any existing devices are shown in the Devices pane. a. To add a new user device, click **Add New Device**. The list of possible devices are listed. For example:

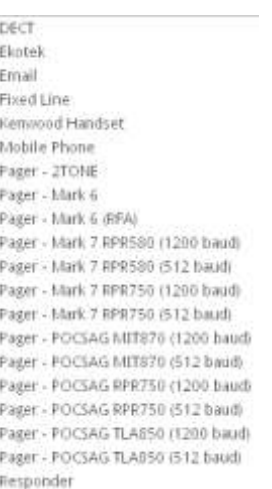

- b. Click on a device. The *Select or Add New <device>* screen is displayed. The new user device is displayed in the Devices pane. See *[Chapter 12](#page-55-0)* for more on editing devices.
- 6. Edit shifts.

Any existing shifts are shown in the Shifts pane. For example:

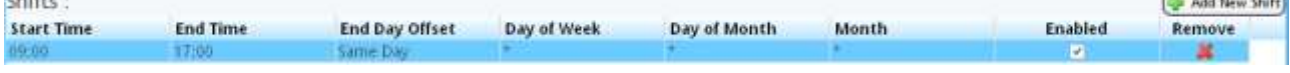

#### Click **Add New Shift** to add another shift. For example:

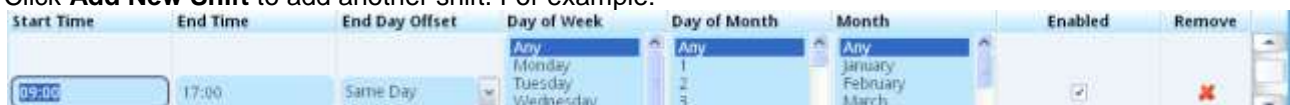

Enter the shift details as required. Enable or disable the shift by selecting or unselecting the **Enabled** checkbox. The new shift is added to the shift list.

To remove a user shift, click  $\blacktriangleright$  in the Remove column of the applicable shift's row.

7. Click **Save and Close** to save the changes, close the *Edit User* screen, and return to the list of users where the changes will be displayed. Click **Save** to save the changes, but leave the *Edit User* screen open.

Or click **Cancel** to abandon.

### <span id="page-32-0"></span>**6.5 Add New User**

- 1. To add a new user, click **Add New User**.
- 2. On the *Create New User* screen, enter details of the new user. For example:

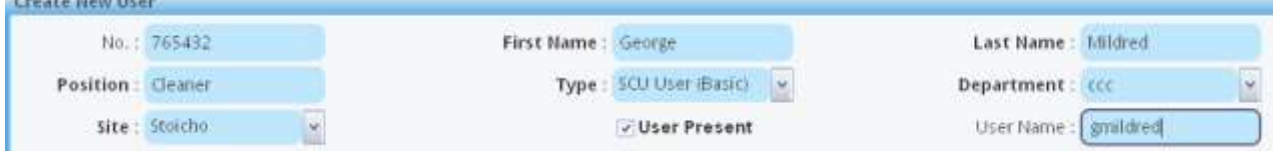

The **Type** selected will determine which i-Message tabs this user will be able to use. Types are configured by the i-Message engineer, and are described in the *i-Message Configuration Guide*. The other fields were described in section *[6.4](#page-29-0)*.

3. Click **Create**.

Or **Cancel** to abandon.

- 4. The *Edit User* screen is displayed, showing the new user"s details. Make further changes, and add a transfer, devices, or shifts as required.
- 5. Click **Save and Close** to save the changes, close the *Edit User* screen, and return to the list of users where the changes will be displayed.

Click **Save** to save the changes, but leave the *Edit User* screen open.

Or click **Cancel** to lose any changes since the last Save. However, the new user"s basic details were already saved when Create was clicked on the *Create New User* screen. To remove the newly created user, select it in *Edit User*, and click **Remove**.

# <span id="page-33-0"></span>*Chapter 7* **Teams**

This chapter describes how to manage and maintain i-Message teams.

#### <span id="page-33-1"></span>**7.1 View Current Teams**

1. Click the **Teams** tab.

The existing teams are listed. For example:

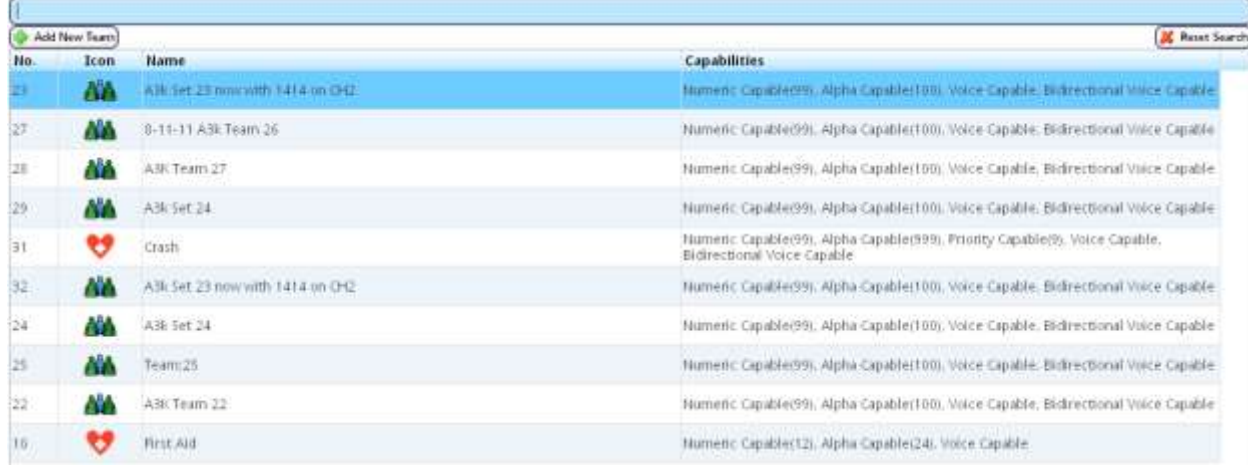

## <span id="page-33-2"></span>**7.2 Search for Teams**

1. Use the active alphanumeric Search field. The results list changes dynamically as the search string is expanded or reduced. The results exactly match the search string as currently entered.

For example, the string "Ca" finds the team "**Ca**rdiac" as well as "A**ca**demy Students".

2. To clear the Search field, click  $\overline{\mathbf{X}}$  Reset Search

#### <span id="page-33-3"></span>**7.3 Remove Team**

- 1. Locate the team you want to remove.
- 2. Click on the team. The *Edit Team* screen is displayed, showing the team"s details.
- 3. Click **Remove**.
- 4. The *Remove Team?* screen is displayed.

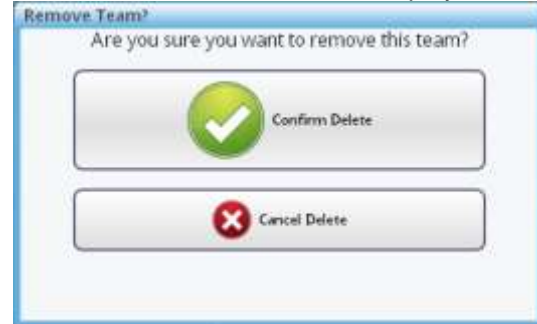

5. Click **Confirm Delete** to remove the team. Or click **Cancel Delete** to abandon.

## <span id="page-34-0"></span>**7.4 Edit Team**

- 1. Click on the team to be edited.
- 2. The *Edit Team* screen is displayed. For example:

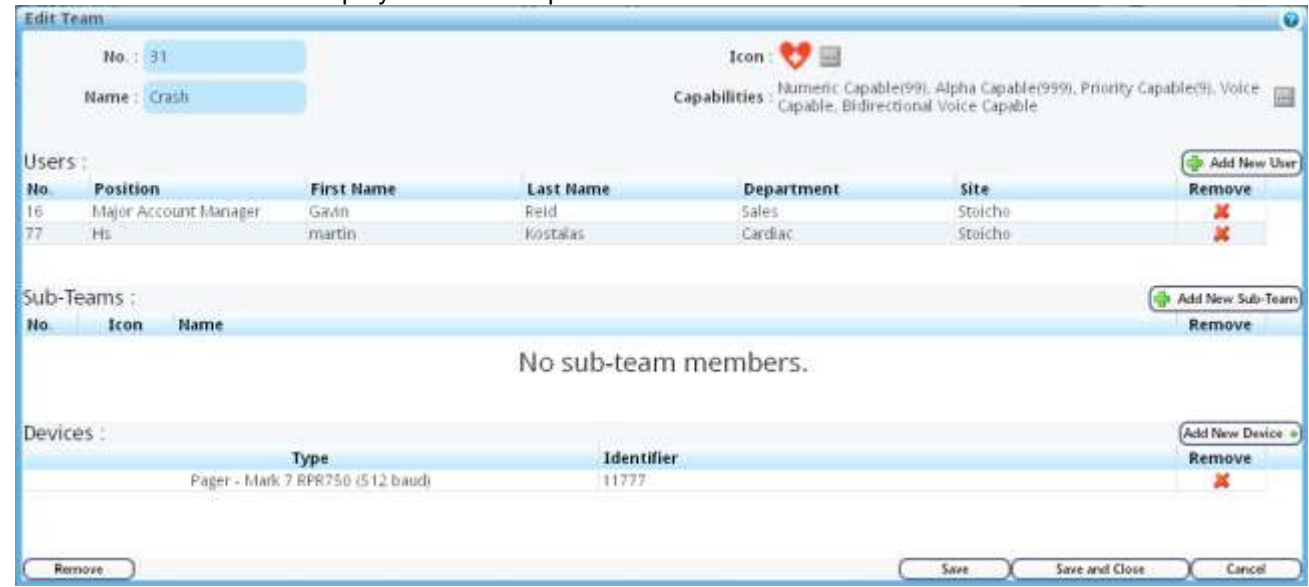

3. Edit team details.

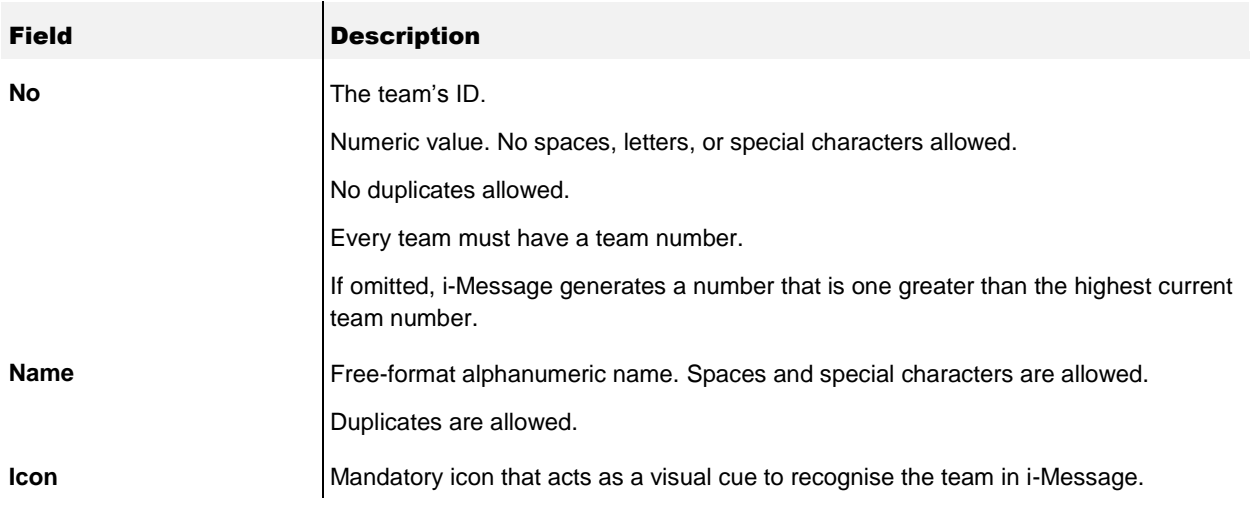

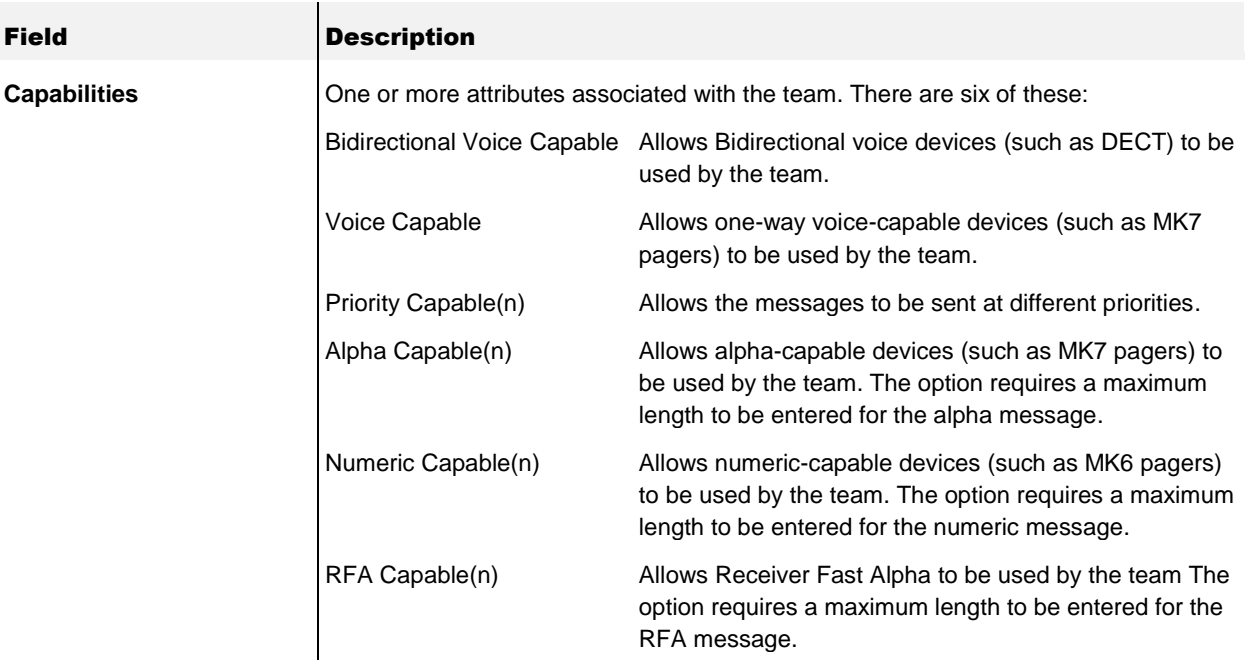

4. Add or Remove Users from Team.

The Users pane shows the users that are current members of the team. The user details are as described in section *[6.4](#page-29-0)*.

To add a new team member, click **Add New User**. The list of possible users are listed on the *Select User* screen. For example:

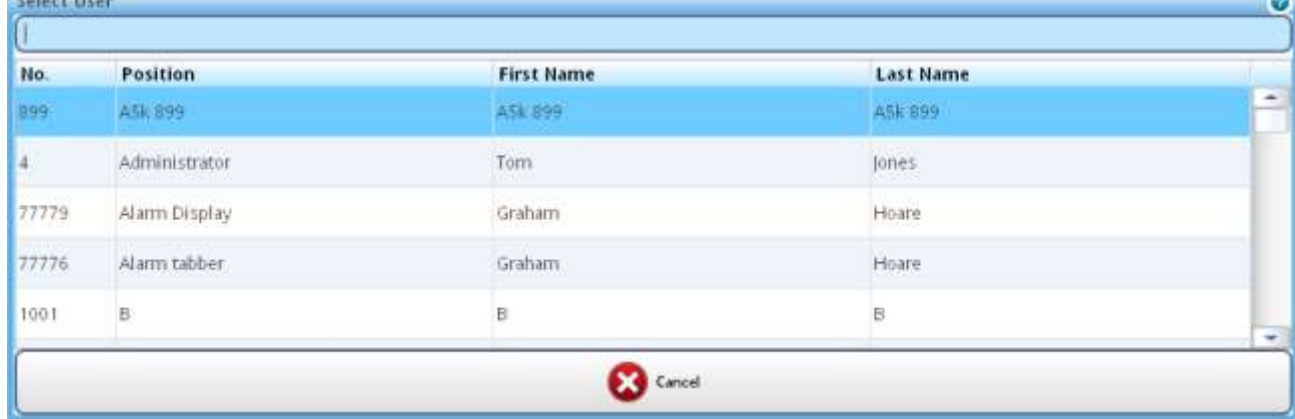

Click on a user. That user is then added to the team. To remove a user on the *Edit User* screen, click **X** in the Remove column of the applicable user's row.

5. Add or Remove Sub-Teams from a Team.

Any existing sub-teams are shown in the Sub-Teams pane. To add a new sub-team, click **Add New Sub-Team**. The list of possible teams are listed on the *Select Sub-Team* screen. Click on a sub-team, and that sub-team is then included as a sub-team on the *Edit Team* screen in the Sub-Teams pane.

6. Add or Remove Devices from a Team.

Any existing devices are shown in the Devices pane. To add a new team device, click **Add New Device**. The list of possible devices are listed. Click on a device. The *Select or Add New <device>* screen is displayed. See *[Chapter 12](#page-55-0)* for more on editing devices.

The new team device is displayed on the *Edit Team* screen in the Devices pane.

7. Click **Save and Close** to save the changes, close the *Edit Team* screen, and return to the list of teams where the changes will be displayed.

Click **Save** to save the changes, but leave the *Edit Team* screen open.

Or click **Cancel** to abandon.

#### <span id="page-36-0"></span>**7.5 Add New Team**

- 1. To add a new team, click **Add New Team**.
- 2. On the *Create New Team* screen, enter details of the new team. For example:

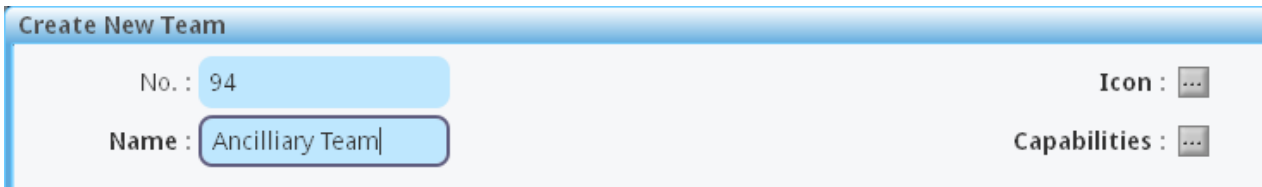

3. Click Icon to select an icon for the team. The *Select Team Icon* screen is displayed.

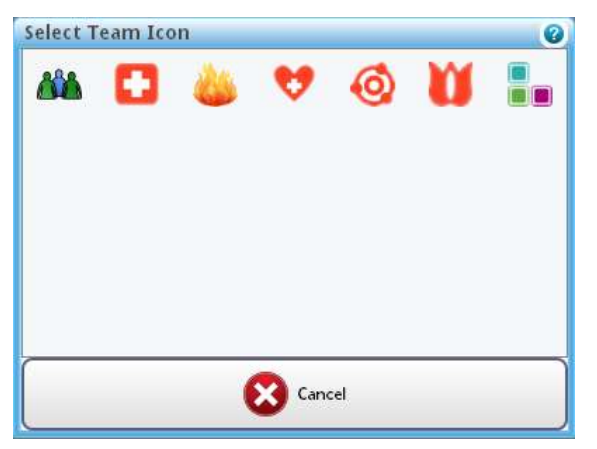

For example, choose the squares icon. This now appears on the *Create New Team* screen:

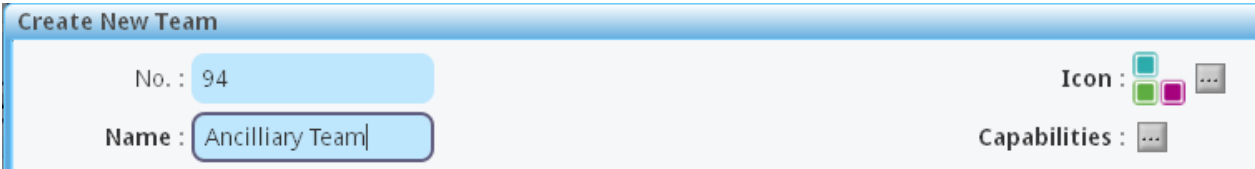

4. Then the *Edit Team Capabilities* screen lets you select the team"s capabilities.

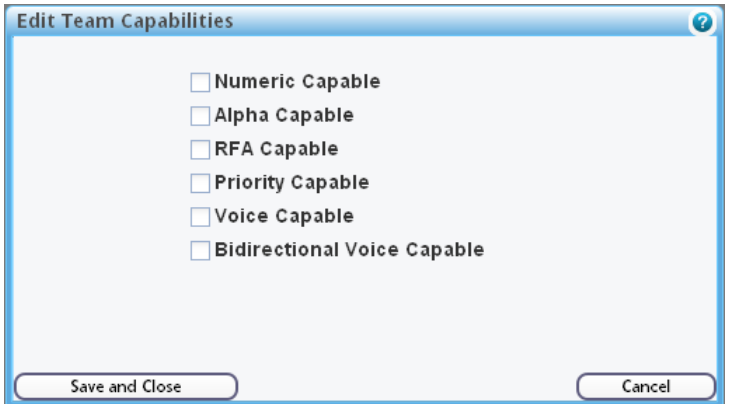

The capabilities were described in section *[7.4](#page-34-0)*. For the first four capabilities in the list, on selection you enter a value as prompted.

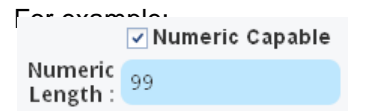

For *Voice Capable* and *Bidirectional Voice Capable*, select the checkbox as required.

Click **Save and Close**. Or **Cancel** to abandon.

5. The *Create New Team* screen is displayed, showing the team details you have entered. For example: **Create New Team** 

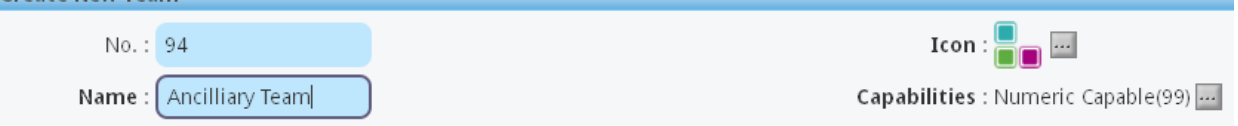

- 6. Click **Create**. Or **Cancel** to abandon.
- 7. The new team is displayed on the *Edit Team* screen.

Click **Save and Close** to save the changes, close the *Edit Team* screen, and return to the list of teams where the new team will be listed.

Click **Save** to save the changes, but leave the *Edit Team* screen open.

Or click **Cancel** to lose any changes since the last Save. However, the new team"s basic details were already saved when Create was clicked on the *Create New Team* screen. To remove the newly created team, select it in *Edit Team*, and click **Remove**.

# <span id="page-38-0"></span>*Chapter 8* **Recordings**

This chapter describes how to manage and maintain voice recordings.

#### <span id="page-38-1"></span>**8.1 View Voice Recordings**

1. Click the **Recordings** tab.

The existing canned voice recordings are listed. For example:

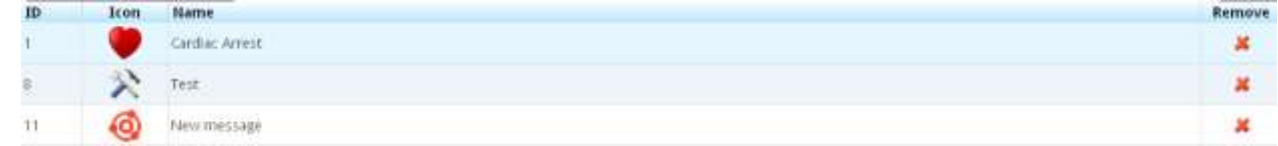

## <span id="page-38-2"></span>**8.2 Search for Voice Recordings**

- 1. Use the active Search field. The results list changes dynamically as the search string is expanded or reduced. The results exactly match the search string as currently entered.
- 2. To clear the Search field, click  $\overline{\mathbf{X}}$  Reset Search

#### <span id="page-38-3"></span>**8.3 Remove Voice Recording**

- 1. Highlight the recording you want to remove.
- 2. Click  $\boldsymbol{\mathsf{X}}$  in the Remove column.

The *Remove Canned Voice from Database?* confirmation screen is displayed.

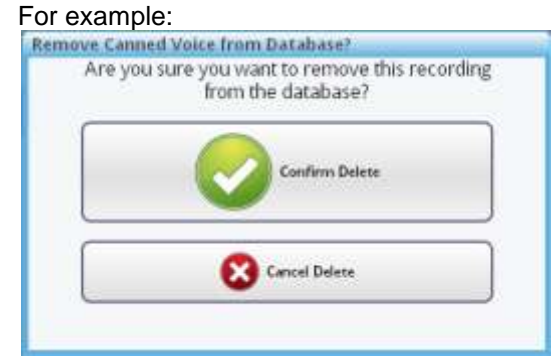

3. Click **Confirm Delete**. Or click **Cancel Delete** to abandon.

## <span id="page-39-0"></span>**8.4 Add Voice Recording**

1. Click the **Add New Canned Voice Recording** button.

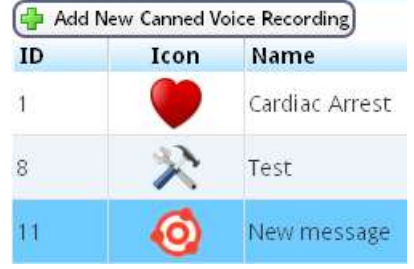

2. The *Create New Canned Voice Recording* screen is displayed.

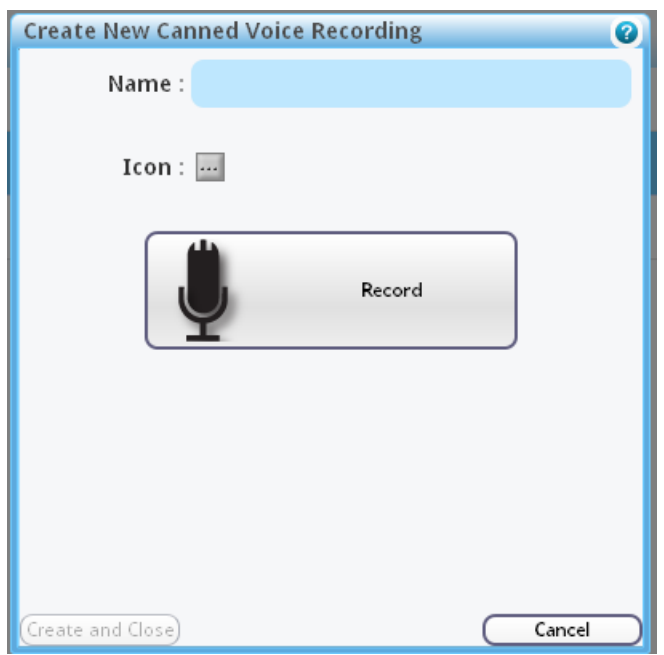

3. Type a name in the **Name** field.

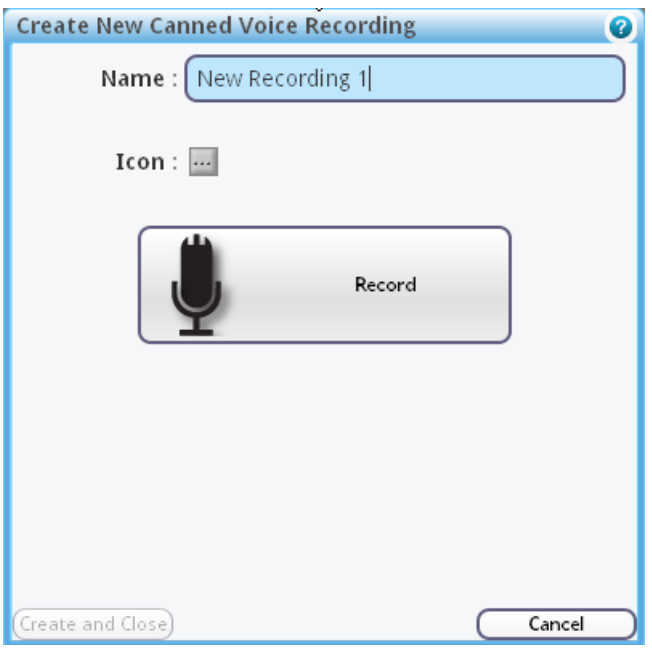

4. Click on the **Icon** field.

The *Select Canned Voice Icon* screen is displayed.

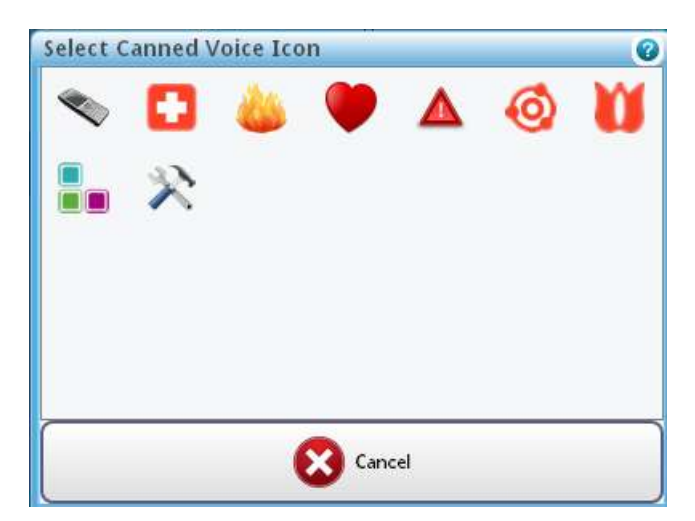

5. Click, say, on the *icon*. The icon is now displayed on the *Create New Canned Voice Recording* screen.

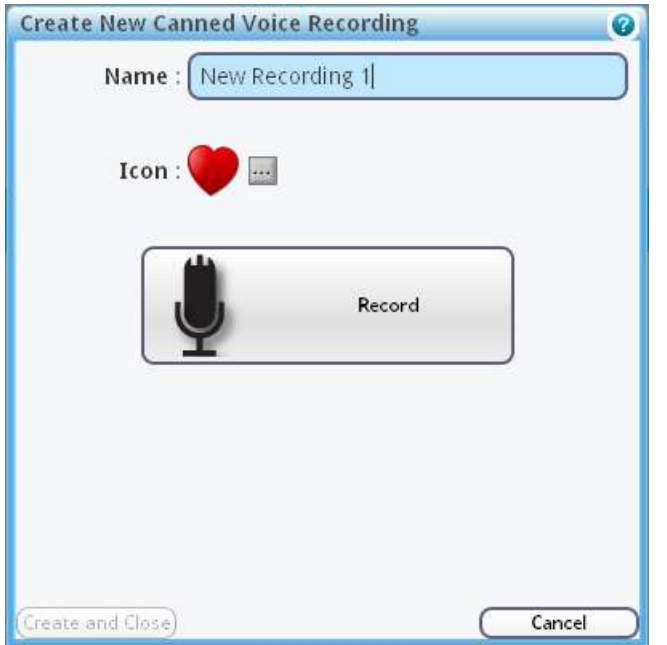

6. Click **Record**.

Note that if you try to make a recording, the SIP/PBX must be correctly configured for this machine; otherwise the recording cannot proceed, and the following message is displayed:<br>There is no SIP/PBX configuration defined in the system

configuration for this machine.

- 7. When the recording is done, click **Create and Close**.
- 8. The new recording is now listed in the list of recordings on the Recordings tab.

# <span id="page-42-0"></span>*Chapter 9* **Alphas**

This chapter describes how to manage and maintain alpha numeric messages (alphas).

#### <span id="page-42-1"></span>**9.1 View Current Alphas**

1. Click the **Alphas** tab. The existing alpha messages are listed. For example:

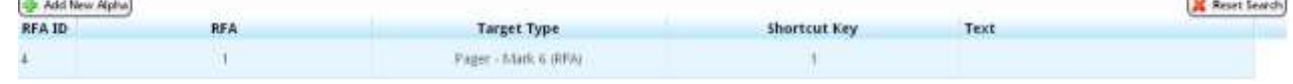

RFA ID is an internal i-Message number.

RFA is the actual message number. There can be up to 100 of these in i-Message (numbered from 0-99).

#### <span id="page-42-2"></span>**9.2 Search for Alphas**

- 1. Use the active Search field. The results list changes dynamically as the search string is expanded or reduced. The results exactly match the search string as currently entered.
- 2. To clear the Search field, click **X** Reset Search

## <span id="page-42-3"></span>**9.3 Remove Alpha**

- 1. Highlight the alpha you want to remove.
- 2. Click  $\boldsymbol{\mathsf{X}}$  in the Remove column.
- 3. The *Edit Alpha* confirmation screen is displayed. For example:

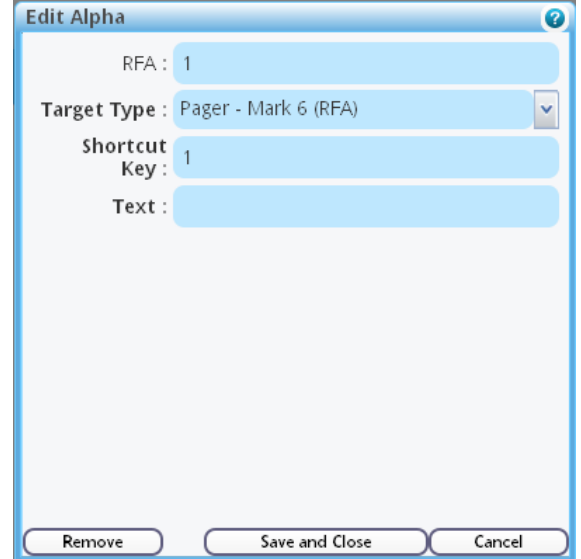

4. Click **Remove**. Or click **Cancel** to abandon.

## <span id="page-43-0"></span>**9.4 Edit Alpha**

- 1. Click on the alpha you want to edit.
- 2. The *Edit Alpha* screen is displayed.
	- For example:

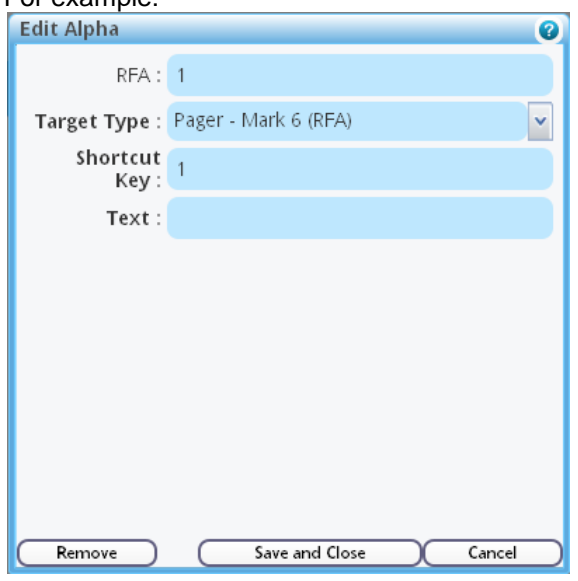

3. Make the changes you want.

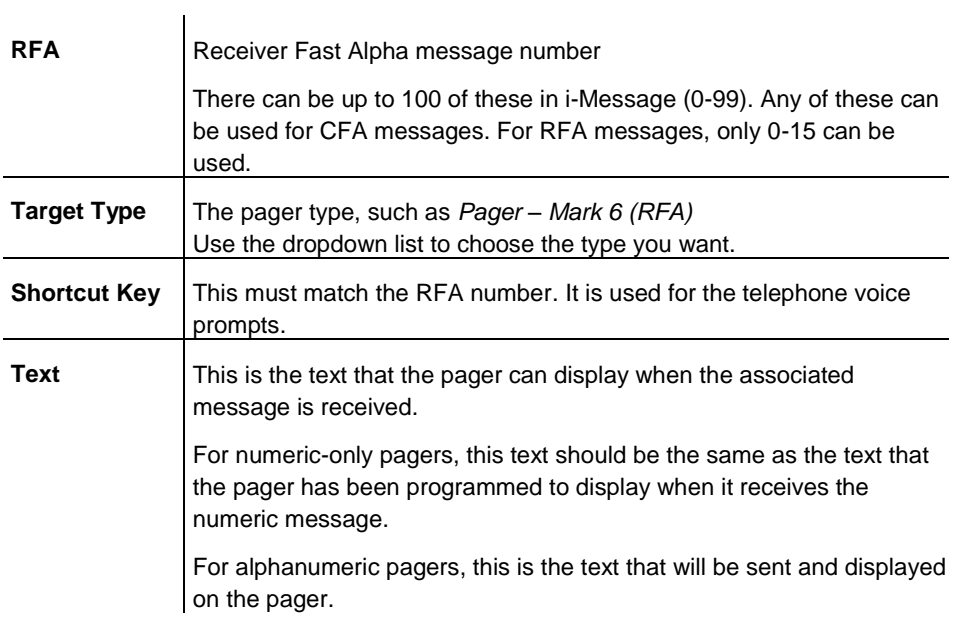

4. Click **Save and Close**. Or **Cancel** to abandon.

## <span id="page-44-0"></span>**9.5 Add New Alpha**

- 1. Click **Add New Alpha**.
- 2. The *Create New Alpha* screen is displayed. For example:

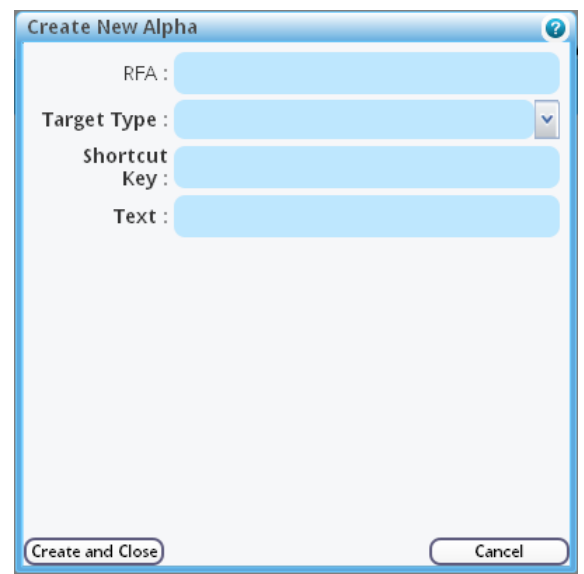

- 3. Create an alpha. Refer to section *[9.4](#page-43-0)* for parameter descriptions.
- 4. Click **Create and Close**. Or **Cancel** to abandon.

# <span id="page-45-0"></span>*Chapter 10* **Manual Backup, Restore, and Archiving**

This chapter describes how to manually back up and restore databases, and to archive parts of i-Message to external files.

 **Important:** A user with i-Message configuration access rights can schedule backup and restore to take place automatically. Please see the *i-Message Configuration Guide*.

#### <span id="page-45-1"></span>**10.1 Backup and Restore**

The **Backup and Restore** tab shows a list of files (the backup/restore list) that can be backed up or archived from i-Message, and files that can be restored to i-Message.

With this tab, you can:

- use **Start New Backup** to manually back up and download i-Message data, to include or exclude logs
- use **Start New Backup** to manually archive voice or log data  $\bullet$
- use **Browse** and **Upload Backup File** to locate a previously downloaded backup file and upload it to the  $\bullet$ list
- $\bullet$ choose a file from the list of uploaded files and use **Restore** to restore the file to i-Message

To back up means 'make a copy somewhere else'.

To archive means "remove from i-Message and archive it somewhere else".

When backup or archive files are created, i-Message uses default file names that are self-explanatory. This sample screen fragment shows the file names: *Archive Voice data older than 7 days on 2011.12.22 at 10-25-55 UTC.zip* and *Backup Including Log on 2011.12.10 at 04-00-00 UTC.zip*

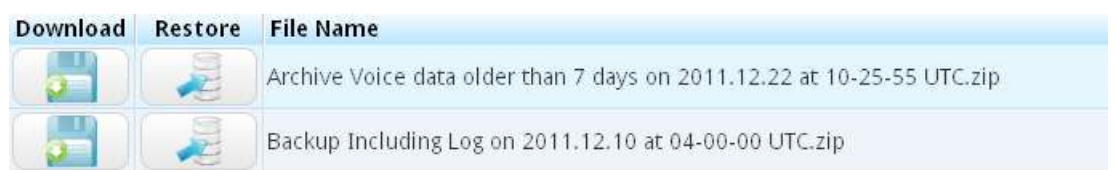

## <span id="page-45-2"></span>**10.2 List Backup/Restore Files**

- 1. Click the **Backup** tab.
- 2. Click the **Backup and Restore** tab. The currently available backup/restore files are listed. For example:

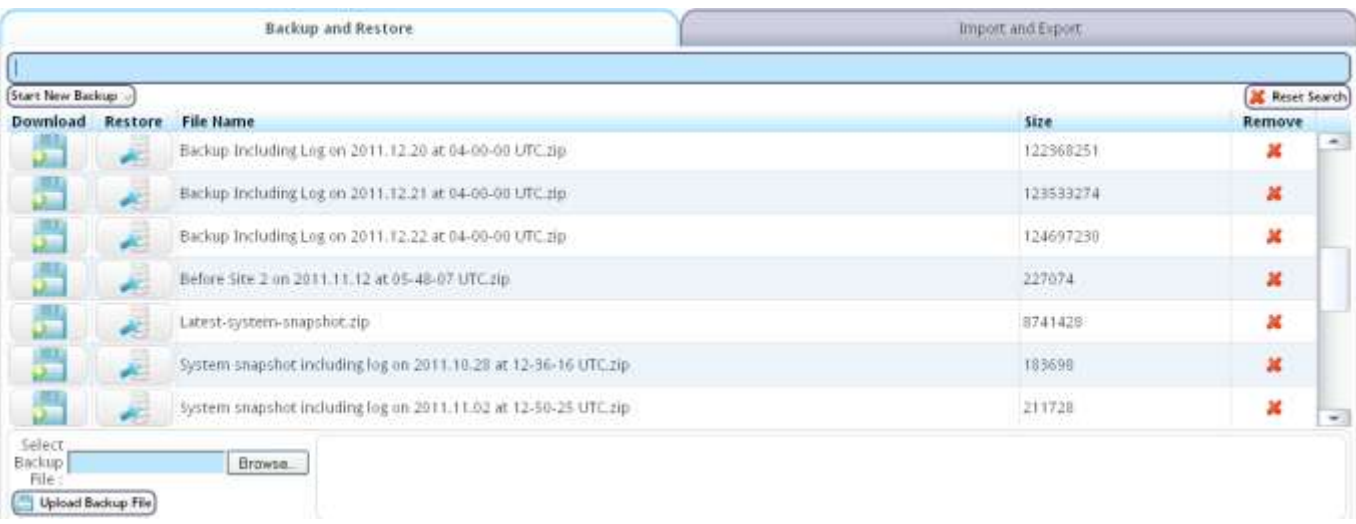

## <span id="page-46-0"></span>**10.3 Search for Backup/Restore Files**

- 1. Use the active Search field. The results list changes dynamically as the search string is expanded or reduced. The results exactly match the search string as currently entered.
- 2. To clear the Search field, click  $\overline{\mathbf{X}}$  Reset Search

The search field works on the contents of the File Name column.

## <span id="page-46-1"></span>**10.4 Back Up Data File**

#### 1. Click **Start New Backup**.

2. The options list is displayed.

#### Start New Backup o)

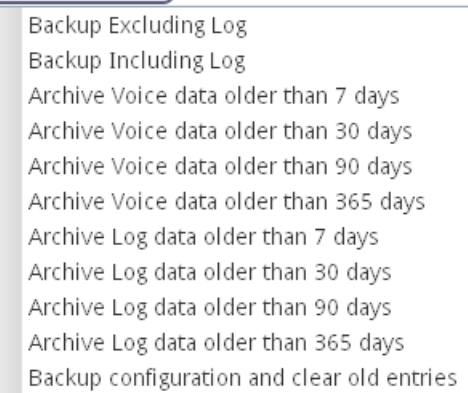

3. Select the required option:

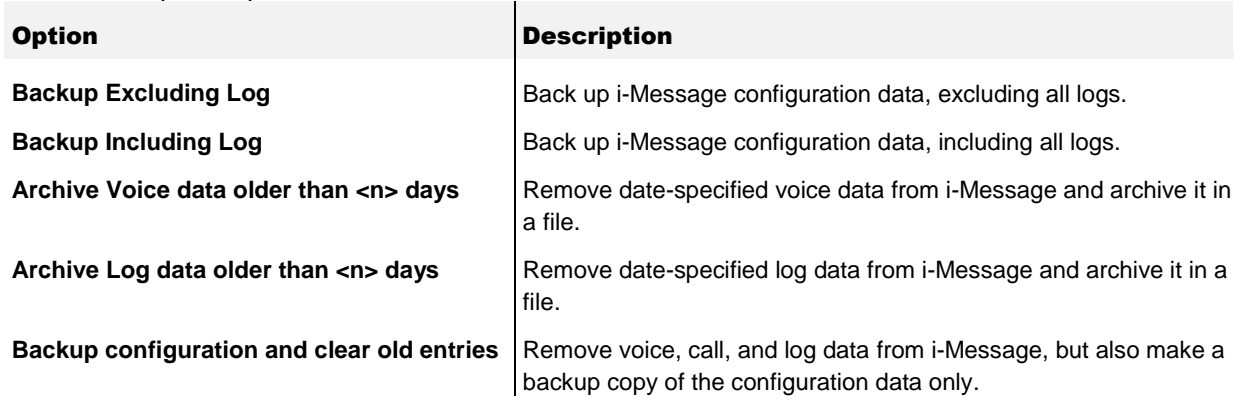

4. On the *Enter new backup file name* screen, enter a name for the file, or accept i-Message"s default name. For example:

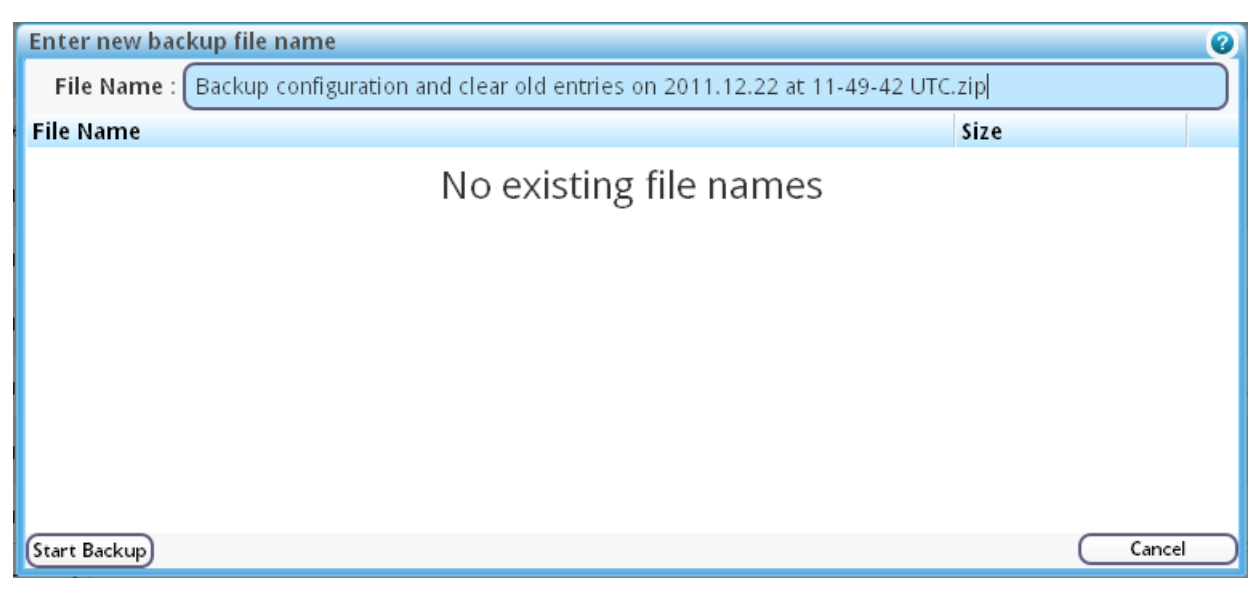

The default file name is *<Option> on <yyyy>.<mm>.<dd> at <hh>-<mm>-<ss> UTC.zip*

- 5. Click **Start Backup**. Or **Cancel** to abandon.
- 6. The new file is added to the backup/restore list.

#### <span id="page-48-0"></span>10.4.1. Download File for Viewing or Storing

- 1. In the backup/restore list, locate the file you want to back up, and click **Download**.
- 2. You can open the file in a suitable text editor or save the backup file as a text file.
- 3. For example, to save the file, select the **Save File** radio button:

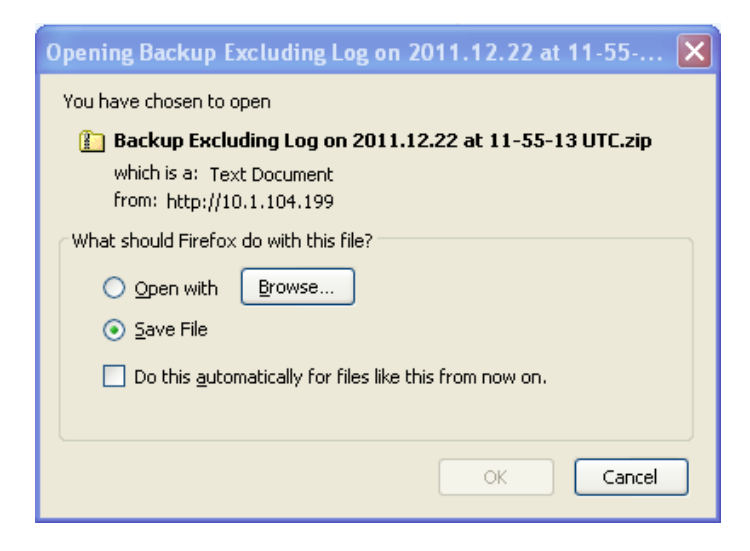

The file then appears in the download list.

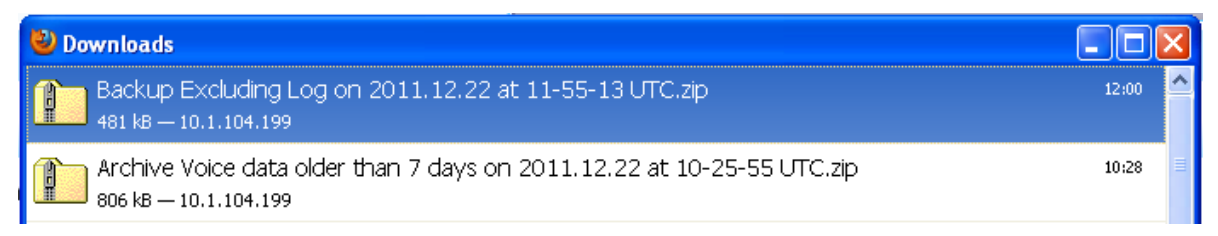

4. Open the file if required.

#### <span id="page-48-1"></span>**10.5 Remove Backup/Restore File**

- 1. Locate the file you want to remove.
- 2. Highlight the file and click  $x$  in the same row.
- 3. The *Remove Backup File?* screen is displayed.

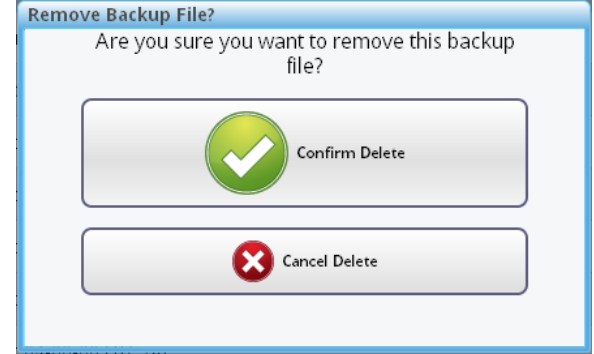

4. Click **Confirm Delete** to remove the file. Or click **Cancel Delete** to abandon.

#### <span id="page-49-0"></span>**10.6 Upload a File for Restore**

You can upload an externally backed up file to the i-Message backup/restore list of so that it becomes a candidate to be restored.

- 1. In the Select Backup File pane, click **Browse**.
- 2. Navigate to the file you want to upload and click **Open**.
- 3. Click **Upload Backup File**.
- 4. The file is uploaded into i-Message and included in the backup/restore file list.

```
For example:
```

```
Select
Backup C:\Documents and Set Browse.
  File:
   Upload Backup File
```
#### <span id="page-49-1"></span>**10.7 Restore File**

You can restore a file into i-Message by specifying a previously backed up file in the backup/restore list.

1. To restore a file, locate it in the backup/restore list:

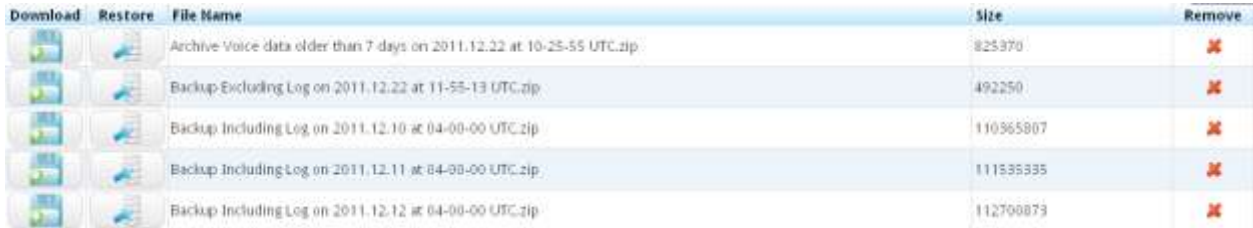

- 2. Highlight the file and click **Restore** in the same row.
- 3. The *Restore from Backup File?* screen is displayed.

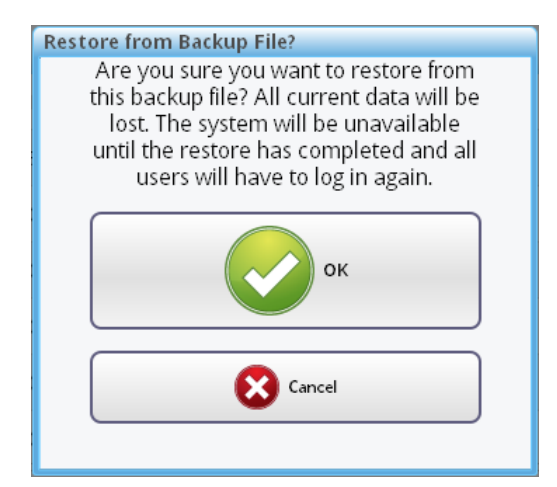

4. Click **OK** to restore the file. Or click **Cancel** to abandon.

# <span id="page-50-0"></span>*Chapter 11* **Import and Export**

This chapter shows how to export and import users or teams.

Import and Export are used to manage bulk entries.

**Important:** Do not use the Import/Export facility for backup and restore. For this, see *[Chapter 10](#page-45-0)*.

Exported files are stored as text files in CSV format.

#### <span id="page-50-1"></span>**11.1 List Exported Files**

- 1. Click the **Backup** tab.
- 2. Click the **Import and Export** tab. The currently available exported files are listed.

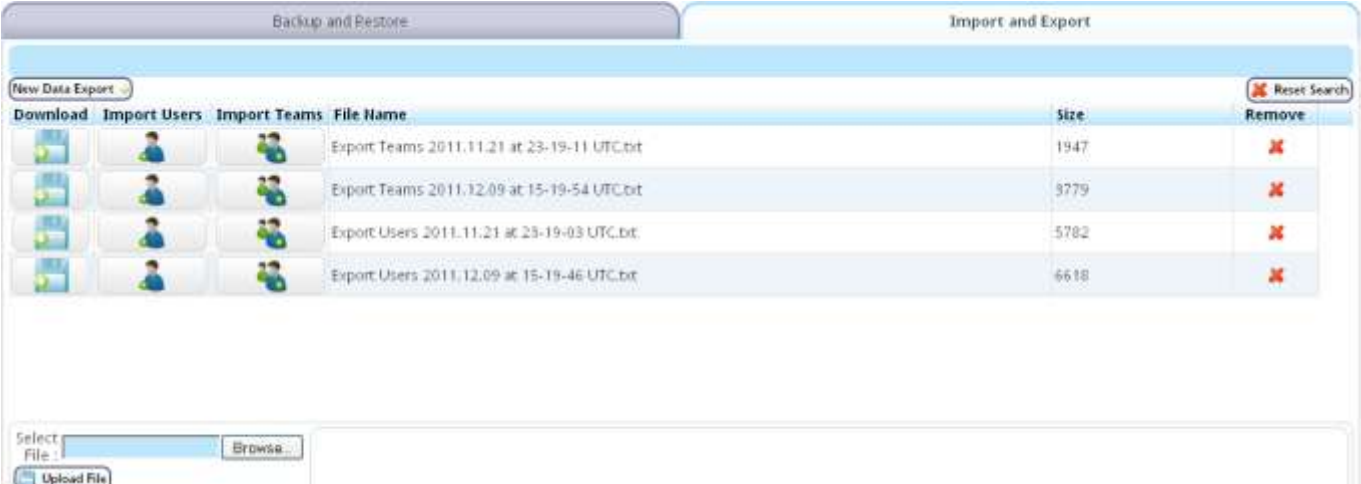

The **Import and Export** tab also allows you to:

- Manually export i-Message users or teams  $\bullet$
- Upload a previously exported file to be used to import teams or users  $\bullet$
- Import teams or users  $\bullet$
- Manage and maintain exported files  $\bullet$

#### <span id="page-50-2"></span>**11.2 Search for Import/Export Files**

- 1. Use the active Search field. The results list changes dynamically as the search string is expanded or reduced. The results exactly match the search string as currently entered.
- 2. To clear the Search field, click  $\overline{\mathbf{X}}$  Reset Search

The search field works on the contents of the File Name column.

#### <span id="page-51-0"></span>**11.3 Export Users**

- 1. Click **Add Data Export**.
- 2. Click **Export Users**.
- 3. On the *Enter New Data Export File Name* screen, either accept the default name or type a different one. For example:

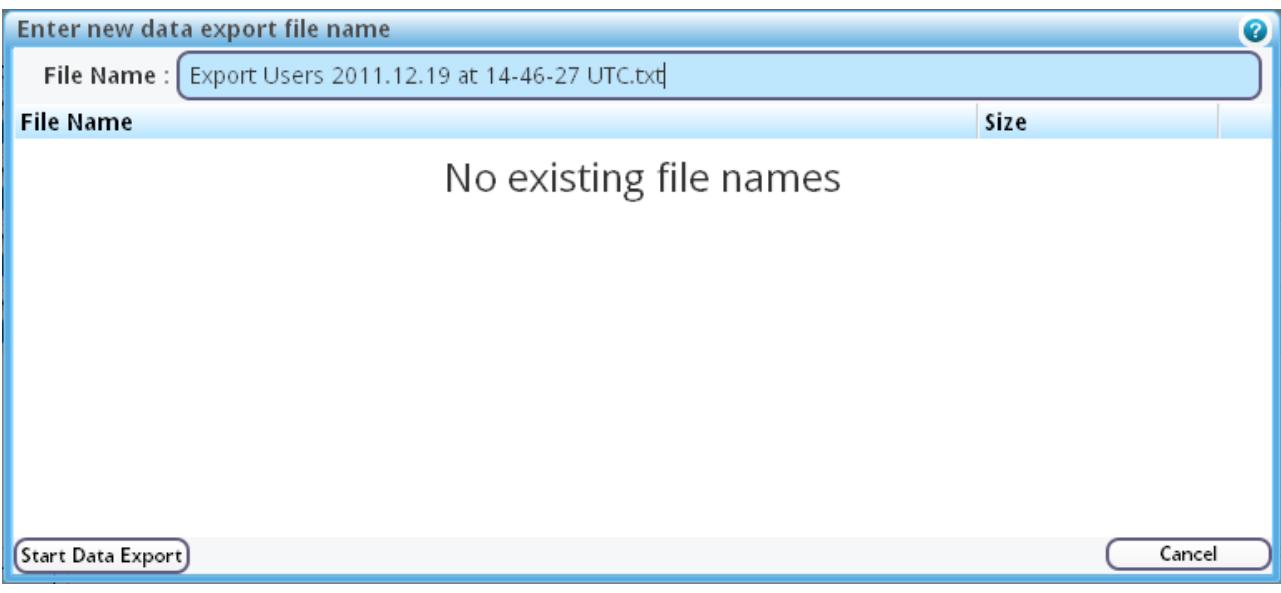

The default name takes the form *"Export Users <year>.<month>.<day> at <hh>-<mm>-<ss> UTC.txt"* This provides a timestamp to clearly identify the file.

- 4. Click **Start Data Export**.
- 5. The exported file is then appended to the list of Export Users files. For example:

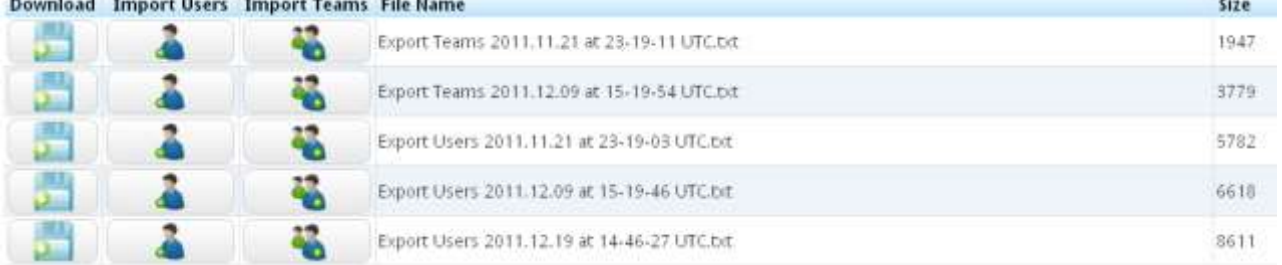

- 6. You can download the file and save or view it externally.
- 7. Any of the exported files in the list can be used to import their users or teams back into i-Message.

#### <span id="page-52-0"></span>11.3.1. Download File for Viewing or Storing

- 1. Click **Download**.
- 2. You can open the file in a suitable text editor or save the exported file as a text file.
- 3. For example, to open the file, select the **Open with** radio button (using Notepad by default): What should Firefox do with this file?

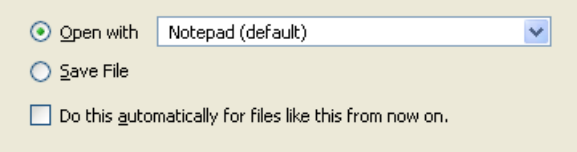

- 4. Click **OK**.
- 5. The exported file is saved in the *\Downloads* folder and opened as a Notepad file:

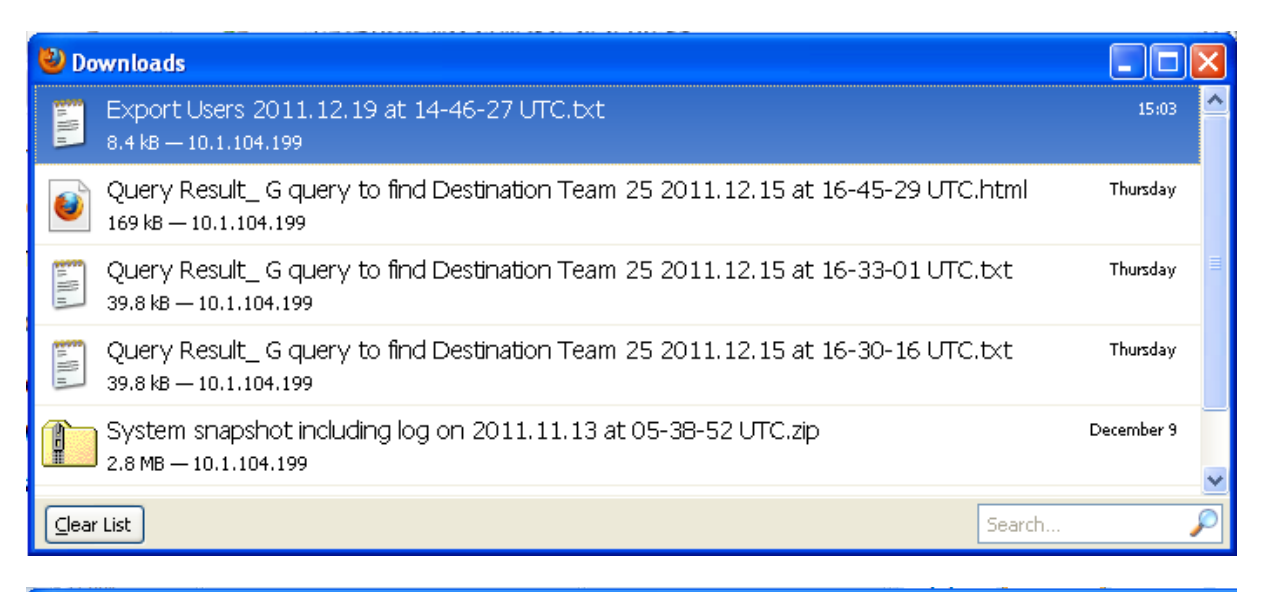

#### Export Users 2011.12.19 at 14-46-27 UTC-2.txt - Notepad

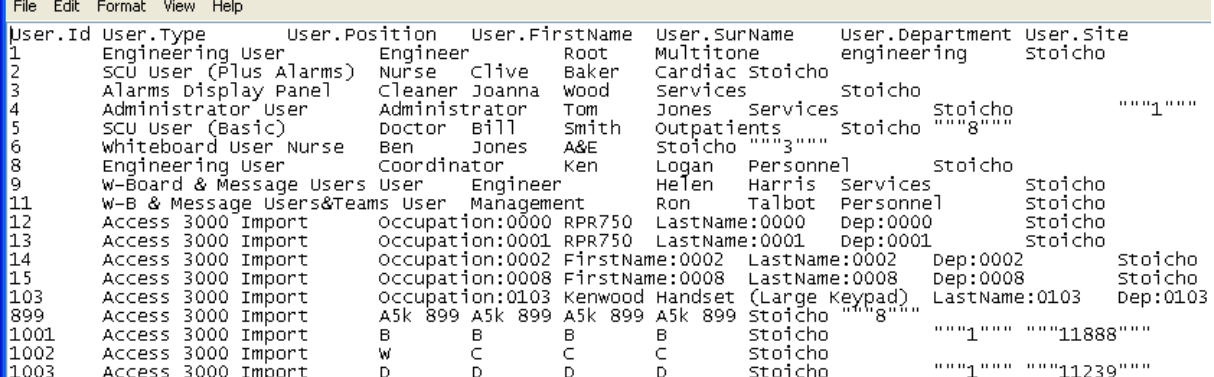

6. Save the file if required.

### <span id="page-53-0"></span>**11.4 Export Teams**

- 1. Click **Add Data Export**.
- 2. Click **Export Teams**.
- 3. Exporting teams works in exactly the same way as for exporting users (see sections *[11.2](#page-50-2)* and *[11.3.1](#page-52-0)*).

#### <span id="page-53-1"></span>**11.5 Remove Exported Files**

- 1. Locate the file you want to remove.
- 2. Highlight the file and click  $x$  in the same row.
- 3. The *Remove File?* screen is displayed.

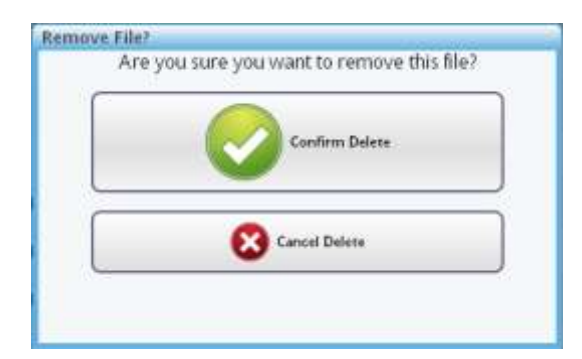

4. Click **Confirm Delete** to remove the file. Or click **Cancel Delete** to abandon.

### <span id="page-53-2"></span>**11.6 Upload a File for Import**

You can upload an external exported file into the i-Message list of so that you can select it for import.

- 1. In the Select File pane, click **Browse**.
- 2. Navigate to the file you want to upload.
- 3. Click **Upload File**.
- 4. The file is uploaded into i-Message and included in the list of exported files.

For example:

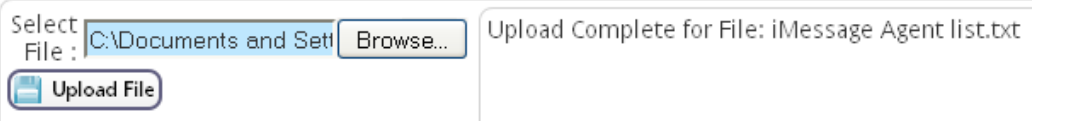

### <span id="page-54-0"></span>**11.7 Import Users**

You can import a set of users into i-Message by specifying a previously exported users file.

1. To import a previously exported users file, locate one of the Export Users files in the list:

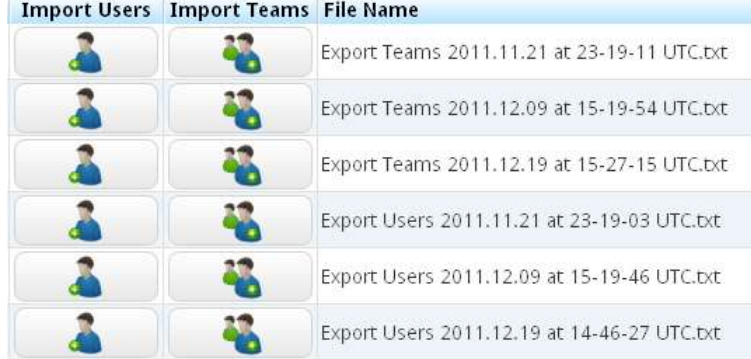

- 2. Highlight the file and click **Import Users**. Ensure you click **Import Users**. If you click Import Teams by mistake, a later error will occur.
- 3. The *Import Users from this File?* screen is displayed. **Import Users from this File?**

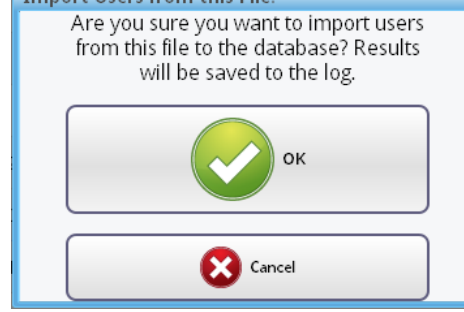

4. Click **OK** to import the file. Or click **Cancel** to abandon.

## <span id="page-54-1"></span>**11.8 Import Teams**

Importing a team file works in the same way as for users (see section *[11.7](#page-54-0)*).

But ensure you click **Import Teams**. If you click Import Users by mistake, a later error will occur.

# <span id="page-55-0"></span>*Chapter 12* **Devices**

This chapter describes how to manage and maintain i-Message devices.

**Note:** the i-Message device types are predefined. If these need to be changed, please contact Multitone.

#### <span id="page-55-1"></span>**12.1 View Current Devices**

#### 1. Click the **Devices** tab.

The existing devices are listed. For example:

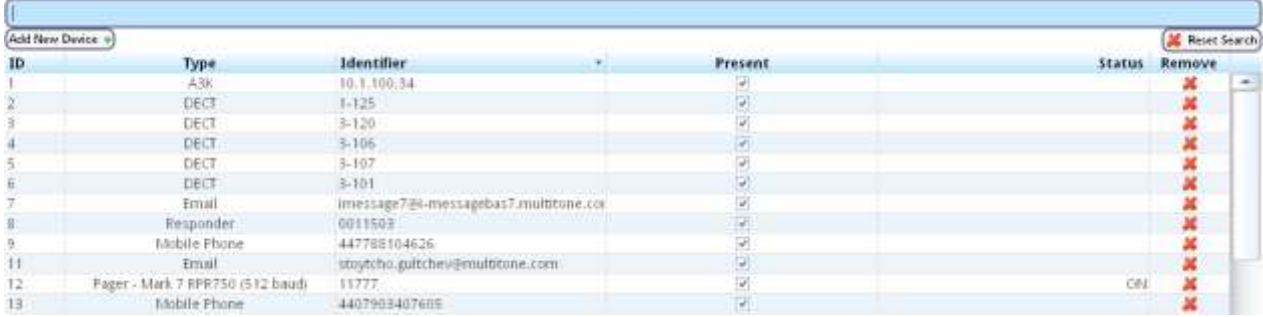

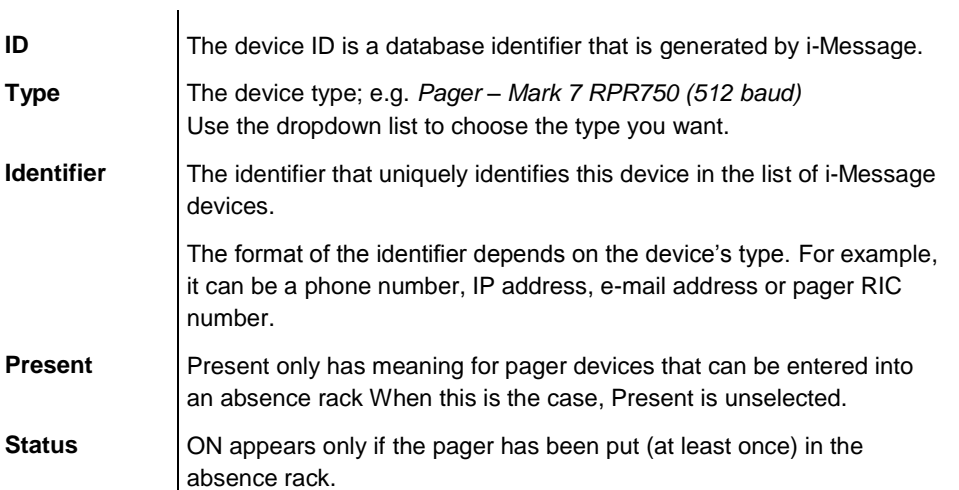

#### <span id="page-55-2"></span>**12.2 Search for Devices**

1. Use the active alphanumeric Search field. The results list changes dynamically as the search string is expanded or reduced. The results exactly match the search string as currently entered.

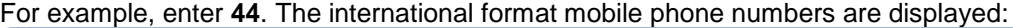

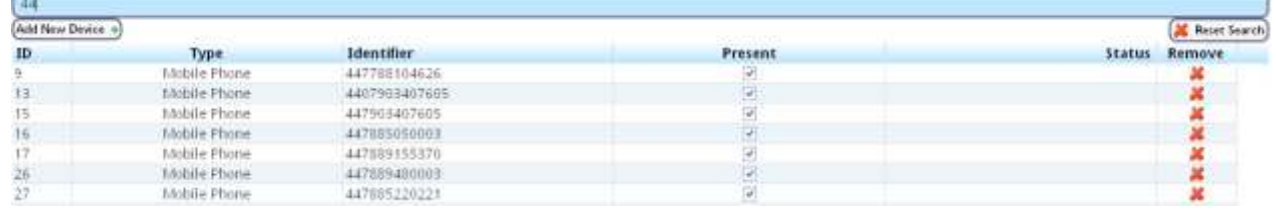

2. To clear the Search field, click  $\overline{\mathbf{X}}$  Reset Search

#### <span id="page-56-0"></span>**12.3 Remove Device**

- 1. Locate the device you want to remove.
- 2. Highlight the device.
- 3. Click  $x$  in the Remove column.
- 4. The *Remove Device from Database?* screen is displayed.

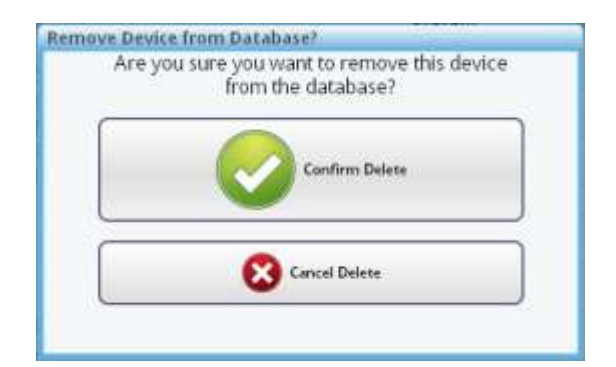

- 5. Click **Confirm Delete** to remove the user. Or click **Cancel Delete** to abandon.
- 6. If the device is currently in use, a warning message is displayed; for example:

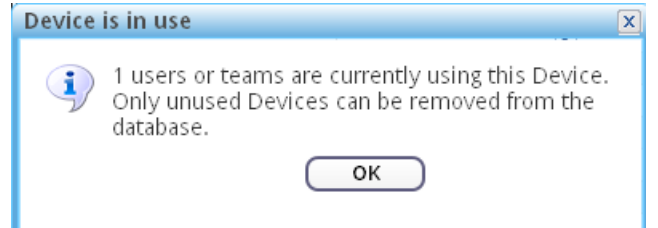

In such cases, you cannot remove the device.

#### <span id="page-56-1"></span>**12.4 Add New Device**

- 1. To add a new device, click **Add New Device**.
- 2. Select a device type from the dropdown list:

```
A.38A3K Team
ABK User
Alarm
DECT
DLC Input
DLC Output
Ekotek
 Ernall
Fixed Line
 Innovise
 Kenwood Handset
 Mobile Phone
Pager - 2TONE
 Pager - Mark 6
 Pager - Mark 6 (RFA)
Pager - Mark 7 RPR580 (1200 baud)
Pager - Mark 7 RPR580 (512 baud)
Pager - Mark 7 RPR750 (1200 baud)
Pager - Mark 7 RPR750 (512 baud)
As an example, select Pager – Mark 7 RPR750 (512 baud).
```
3. The *Add New Pager - <name>* screen is displayed. For example:

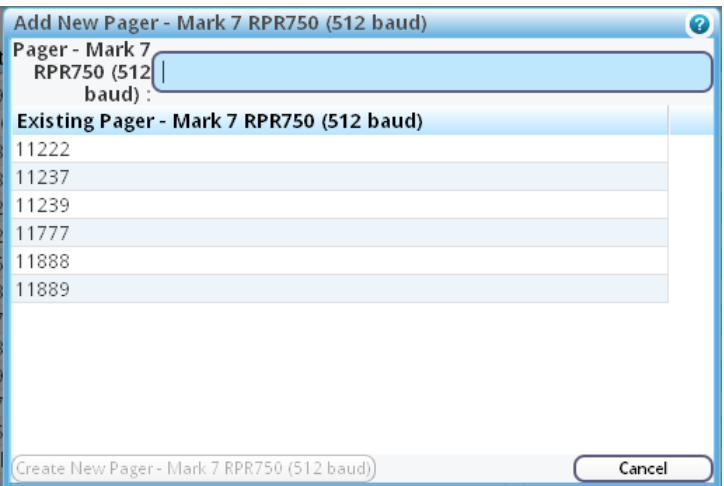

4. In the **Pager** field, enter the actual address for the new pager. Say, *11241*.

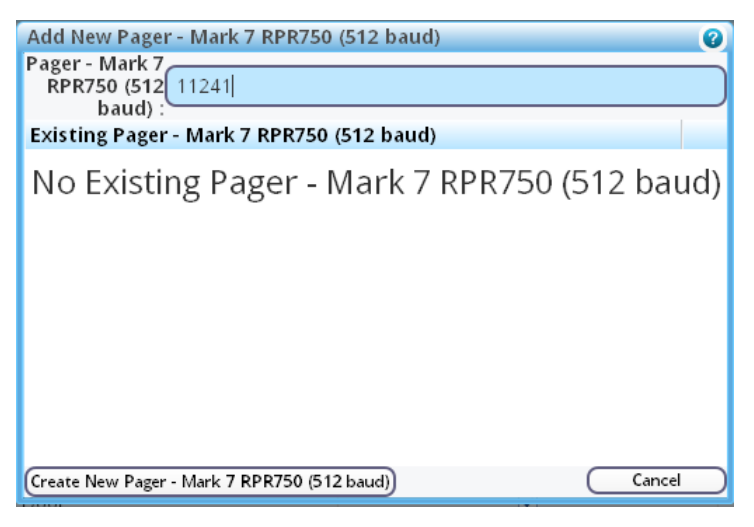

- 5. Click **Create New** <Pager>. The precise button label changes depending on the device. Or **Cancel** to abandon.
- 6. The new device is added to the list on the Devices tab. For example: 45 Pager - Mark 7 RPR750 (512 baud)  $\overline{\mathcal{S}}$ 11241 i-Message has given this device the next available device number (in ascending sequence); here, *45*.

# <span id="page-58-0"></span>*Chapter 13* **Access 3000**

This chapter describes how to make a link between an Access 3000 user and an i-Message user.

#### <span id="page-58-1"></span>**13.1 Introduction**

If the i-Message server is connected to one or more Access 3000 systems, i-Message runs continuous background record-by-record interrogation of the database such that updates occurring on the Access 3000 system can be identified on the i-Message system.

However, there can be cases where an Access 3000 user does not have an exact equivalent user in i-Message. If such inconsistencies occur, an alarm is generated. For example:

**S A3k Conflict Found** 

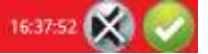

To view the mismatch, go to the **Access 3000** tab.

One reason for a mismatch might be because there really is no equivalent user in i-Message. In this case, the administrator will create a new i-Message user and make a link to the new user from the Access 3000 user.

Alternatively i-Message might propose one or more existing i-Message users, any of which could be the right one. The administrator will then decide whether or not one of them is correct. If so, a link is made. If not, then a new i-Message user must be created.

#### <span id="page-58-2"></span>**13.2 View Unresolved Access 3000 Users**

1. Click the **Access 3000** tab. Any unresolved Access 3000 users are displayed in the upper pane. For example:

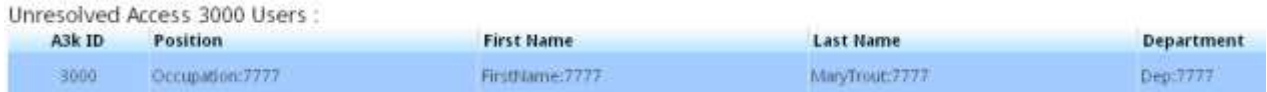

#### <span id="page-58-3"></span>**13.3 Make a Link to an Existing i-Message User**

- 1. If i-Message is able to propose one or more existing users, these are displayed in the *Link selected Access 3000 User to an existing or new i-Message User* pane.
- 2. In this example, i-Message has found a user called George Mildred who has the same name as the Access 3000 user:

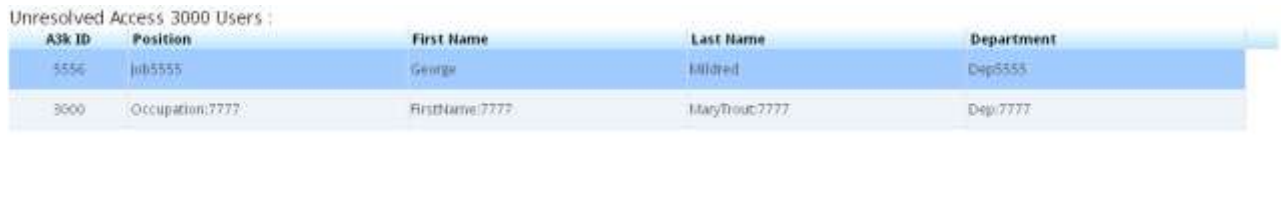

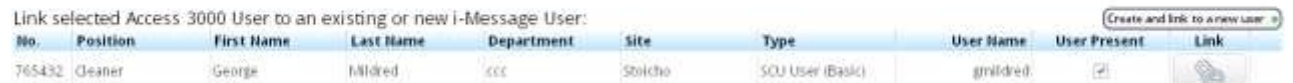

3. To make a link between the Access 3000 user in the upper pane, and one of the i-Message users displayed in the lower pane, click on the link icon of the selected user.

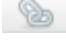

4. The *Link Access 3000 User* screen is displayed. For example:

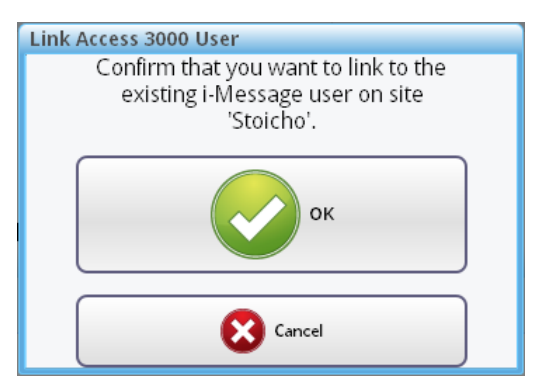

- 5. Click **OK**. Or **Cancel** to abandon.
- 6. The link can be verified by searching for the i-Message user in the **Users** tab, and clicking on it to display the user details. For example:

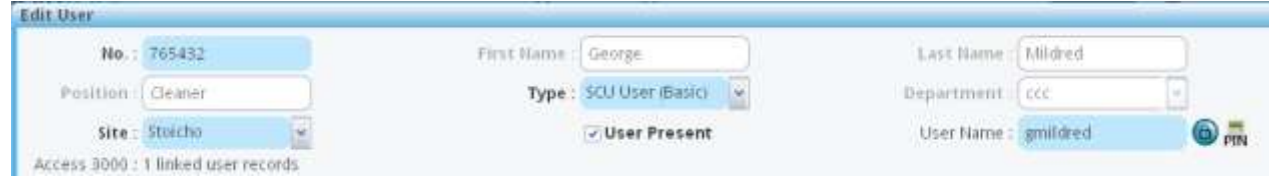

Notice the *"Access 3000: 1 linked user records"* text. This confirms the link has been made.

#### <span id="page-59-0"></span>**13.4 Make a Link to a New i-Message User**

- 1. If i-Message is unable to propose any existing users, the *Link selected Access 3000 User to an existing or new i-Message User* pane will be empty. Or it might be that none of the proposed i-Message users is the required one.
- 2. In either case, you must create a new i-Message user for the Access 3000 user to link to.
- 3. In the *Unresolved Access 3000 Users* pane, select the Access 3000 user you want to link.
- 4. Click **Create and link to a new user**.
- 5. Click on a site from the dropdown list. For example:

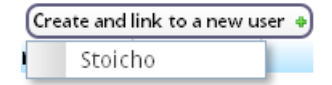

6. The *Link Access 3000 User* screen is displayed. For example:

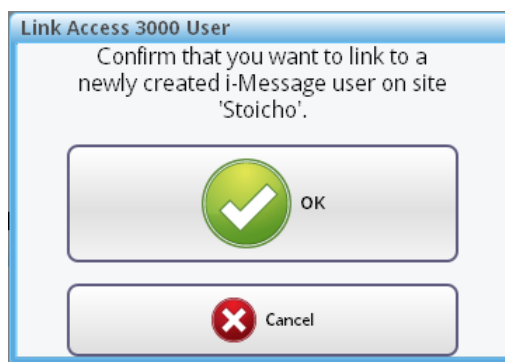

7. Click **OK**. Or **Cancel** to abandon.

⊜…

Department Dep:6549

User Name:

- 8. The Access 3000 user is imported into i-Message with a user type of *Access 3000 Import*.
- 9. The imported Access 3000 user can be verified by searching for it in the **Users** tab. For example:

765436 Occupation 6549 Graham Hoave - Depi6549 - Stolcho  $\overline{\left|\varphi\right\rangle}$ Access 5000 Import 10. Click on this user to display the user details. **Edit User** No.: 265436 First Hame: Graham Last Name: Hoare

Type: Access 3000 Import

**Diviser Present** 

Access 3000 : 1 linked user records 11. The new link is confirmed by the *Access 3000: 1 linked user records* tag.

Position | Occupation:6549

**IN** 

Site: Stoicho

i-Message Administrator's Guide 6 and 5 and 5 and 5 and 5 and 9261-8755 Issue 1

# <span id="page-61-0"></span>**INDEX**

Access 3000, 13-1 Administration actions, 1-2 roles, 1-1 supervision, 1-1 tasks, 1-2 Alphas, 9-1 Archiving, 10-1 Backup, 10-1, 10-2 Browsers, vi Call Status, 4-1 Calls log, 4-1 Column width, 2-4 Columns, 2-1 Devices, 12-1 Export teams, 11-1 Export users, 11-1 Group column, 2-2 Hide column, 2-2 Import teams, 11-5 Import users, 11-1 Introduction, 1-1 Log

Calls, 4-1 System, 3-1 Password, 6-3 PIN, 6-3 Queries, 5-1 Recordings, 8-1 Remove backup file, 10-4 Restore, 10-1 Restore file, 10-5 Right mouse-click, 2-1 Search, 2-1 Set Password, 6-3 Set PIN, 6-3 Sort column, 2-1 System log, 3-1 Teams, 7-1 Technical support, vi Third-party components, vi Trademarks, vi Ungroup column, 2-3 Upload file, 10-5 Users, 6-1, 13-1 Voice Recordings, 8-1